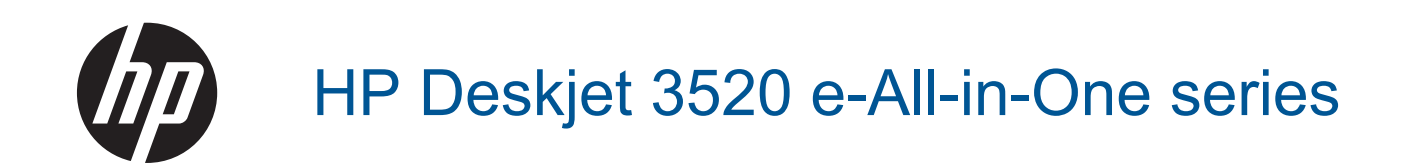

# **Isi**

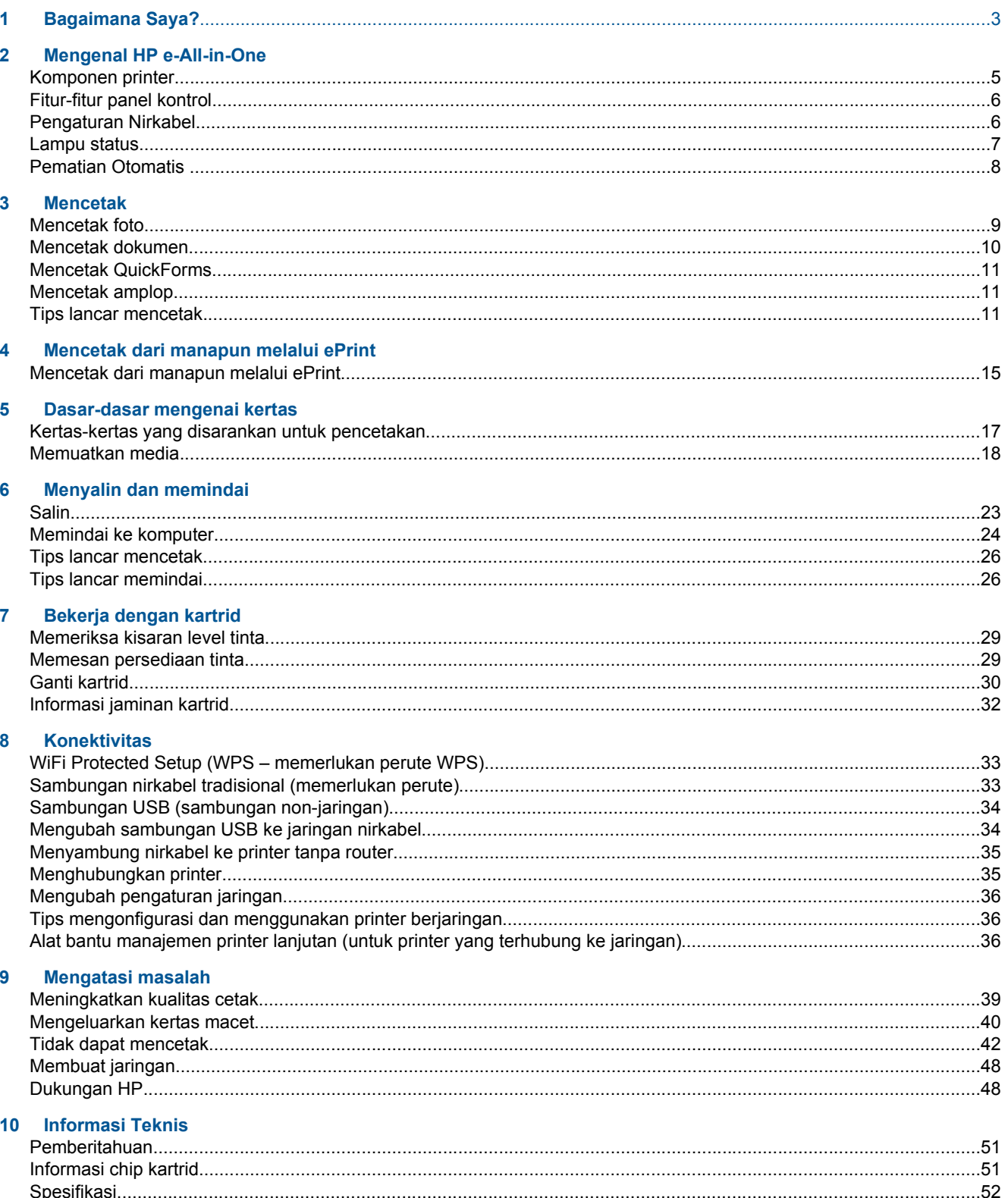

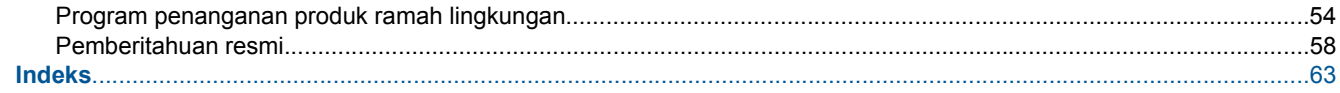

# <span id="page-4-0"></span>**1 Bagaimana Saya?**

Mempelajari cara menggunakan HP e-All-in-One

- [Komponen printer](#page-6-0)
- [Memuatkan media](#page-19-0)
- **[Salin](#page-24-0)**
- **[Ganti kartrid](#page-31-0)**
- [Mengeluarkan kertas macet](#page-41-0)

Bab 1

# <span id="page-6-0"></span>**2 Mengenal HP e-All-in-One**

- Komponen printer
- **[Fitur-fitur panel kontrol](#page-7-0)**
- [Pengaturan Nirkabel](#page-7-0)
- [Lampu status](#page-8-0)
- **[Pematian Otomatis](#page-9-0)**

## **Komponen printer**

• HP e-All-in-One tampak depan dan atas

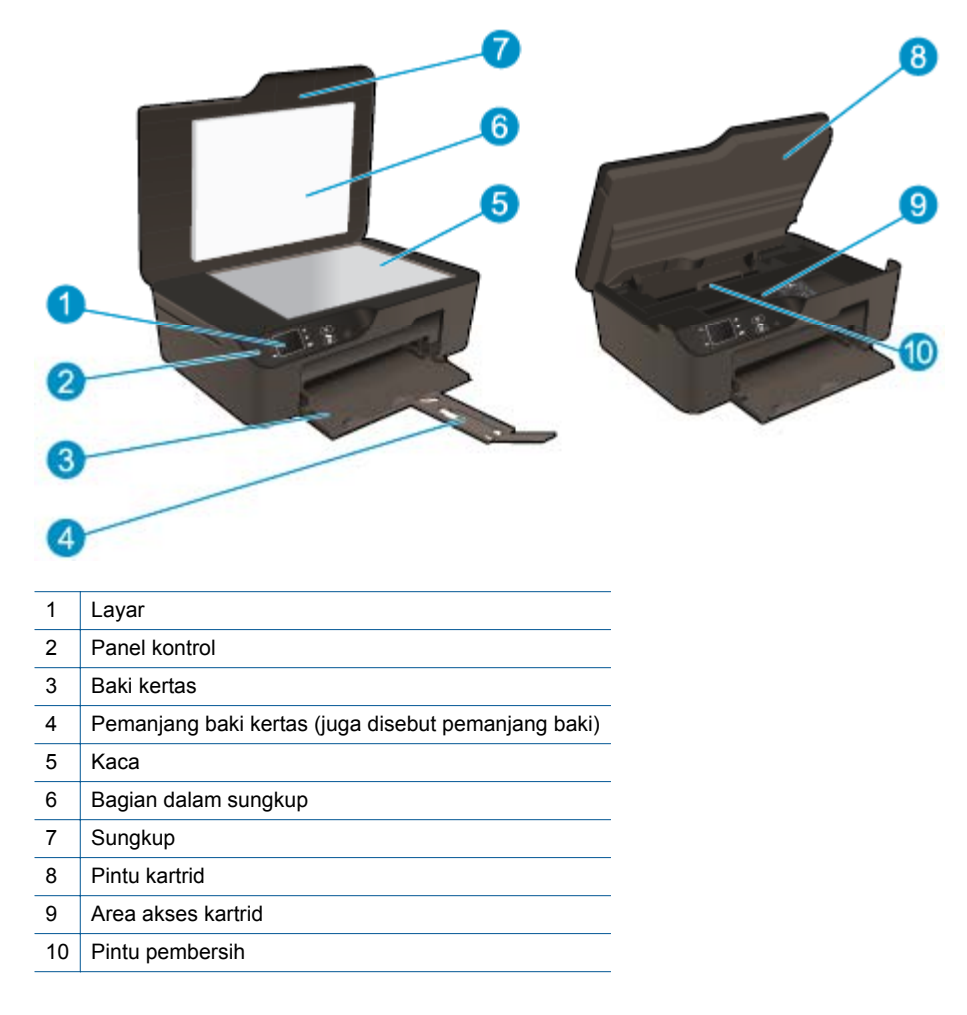

• HP e-All-in-One tampak belakang

<span id="page-7-0"></span>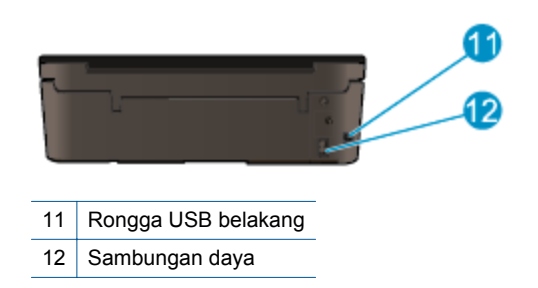

## **Fitur-fitur panel kontrol**

**Fitur-fitur panel kontrol**

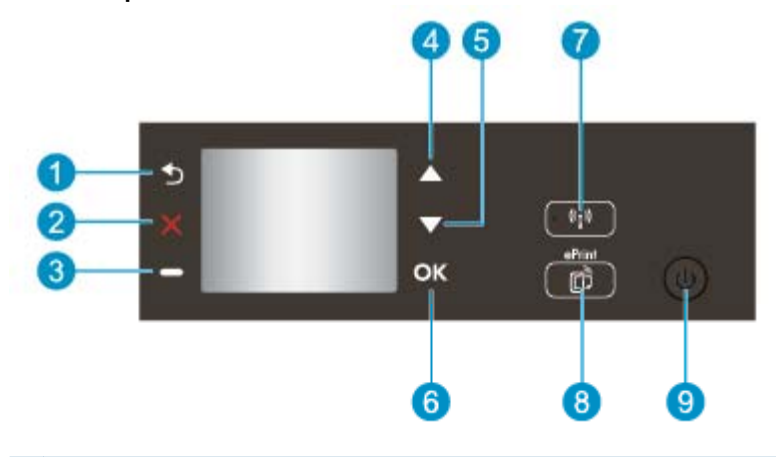

- 1 **Kembali**: Kembali ke layar sebelumnya.
- 2 **Batal**: Menghentikan pengoperasian saat ini dan memulihkan pengaturan standar.
- 3 **Tombol Pemilihan**: Tombol kontekstual yang akan berubah sesuai apa yang ditampilkan pada layar.
- 4 Tombol **Atas**: Gunakan tombol ini untuk menelusuri menu dan memilih jumlah salinan.
- 5 Tombol **Bawah**: Gunakan tombol ini untuk menelusuri menu dan memilih jumlah salinan.
- 6 **OK**: Mengkonfirmasi pemilihan saat ini.
- 7 Tombol dan lampu status **Nirkabel**: Lampu biru menunjukkan sambungan nirkabel. Tekan tombol ini untuk menampilkan status nirkabel dan pilihan menu. Tekan terus tombol ini sampai lampu berkedip untuk memulai mode tombol tekan WPS (Wi-Fi Protected Setup).
- 8 Tombol **ePrint**: Menekan tombol ini akan menampilkan menu **Web Services** (Layanan Web), di mana Anda dapat melihat alamat email dan membuat pengaturan ePrint.
- 9 Tombol **Aktif**: Menghidupkan atau mematikan printer.

## **Pengaturan Nirkabel**

Tekan tombol **Nirkabel** untuk menampilkan status nirkabel dan pilihan menu.

- Jika printer memiliki sambungan aktif ke jaringan nirkabel, layar printer akan menampilkan **Connected** (Tersambung) dan IP printer.
- Jika nirkabel dinonaktifkan (radio nirkabel tidak aktif) dan jaringan nirkabel tidak tersedia, layar akan menampilkan **Wireless Off** (Nirkabel Tidak Aktif).
- Jika nirkabel diaktifkan (radio nirkabel aktif) dan Anda tidak memiliki sambungan nirkabel, layar akan menampilkan pesan **Connecting** (Tersambung) atau **Not Connected** (Tidak tersambung).

Anda dapat menggunakan layar printer untuk mengambil informasi tentang jaringan nirkabel, membangun sambungan nirkabel, dan lain-lain.

<span id="page-8-0"></span>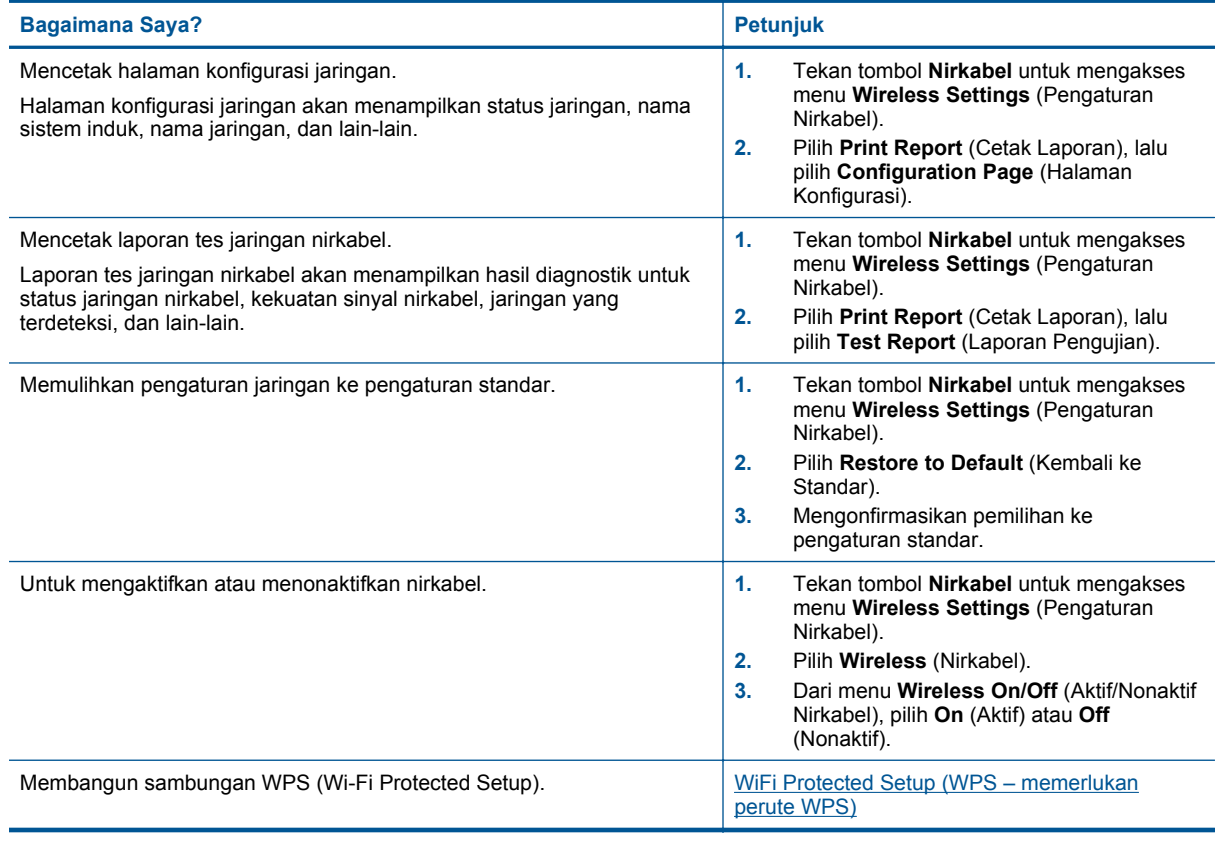

## **Lampu status**

- Lampu status nirkabel
- [Lampu tombol hidup](#page-9-0)

## **Lampu status nirkabel**

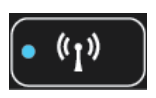

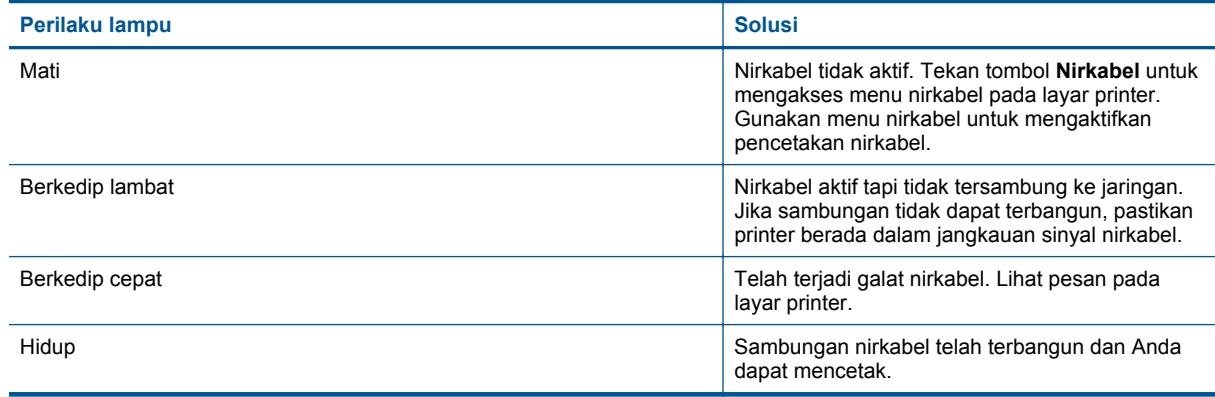

## <span id="page-9-0"></span>**Lampu tombol hidup**

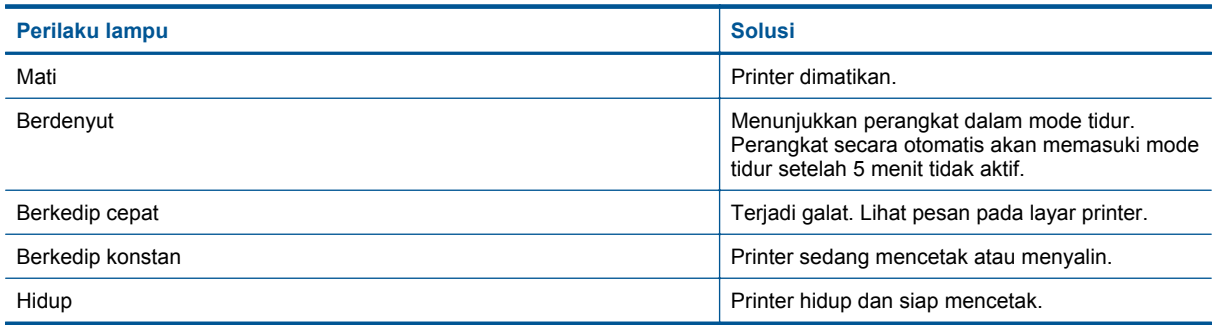

## **Pematian Otomatis**

Pematian Otomatis secara otomatis diaktifkan dengan sendirinya saat printer dinyalakan. Jika Pematian Otomatis diaktifkan, printer secara otomatis akan mati setelah 2 jam tidak aktif untuk membantu mengurangi penggunaan energi. Pematian Otomatis secara otomatis akan dinonaktifkan saat printer membangun sambungan jaringan nirkabel atau Ethernet (jika didukung). Anda dapat mengubah pengaturan Pematian Otomatis dari panel kontrol. Setelah mengubah pengaturan, printer akan menyimpan pengaturan itu. **Pematian Auto akan mematikan printer seutuhnya, karena itu Anda harus menggunakan tombol daya bila hendak menyalakan printer kembali.**

## **Untuk mengubah pengaturan Pematian Otomatis**

**1.** Dari layar Laman Panel Kontrol yang menampilkan **Copy** (Salin), **Scan** (Pindai), dan **QuickForms**, pilih **Pengaturan**.

**Catatan** Jika layar laman tidak terlihat, tekan tombol **Kembali** sampai Anda dapat melihatnya.

- **2.** Dari menu **Pengaturan** pada layar printer, pilih **Preferences** (Preferensi).
- **3.** Dari menu **Preferences** (Preferensi), pilih **Auto-Off** (Pematian Otomatis).
- **4.** Dari menu **Auto-Off** (Pematian Otomatis), pilih **On** (Aktif) atau **Off** (Nonaktif) lalu tekan **Continue** (Lanjutkan) untuk mengkonfirmasi pengaturan.
- $\frac{1}{2}$  Tip Jika Anda sedang mencetak melalui jaringan nirkabel atau yang tersambung ke Ethernet, Pematian Otomatis harus dinonaktifkan untuk memastikan pekerjaan cetak tidak tiba-tiba hilang tak tersimpan. Bahkan jika Pematian Otomatis dinonaktifkan, printer akan memasuki mode Tidur setelah 5 menit tidak aktif untuk membantu mengurangi penggunaan energi.

# <span id="page-10-0"></span>**3 Mencetak**

Pilih pekerjaan cetak untuk melanjutkan.

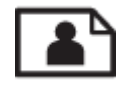

Mencetak foto

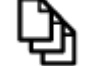

[Mencetak dokumen](#page-11-0)

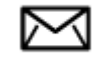

[Mencetak amplop](#page-12-0)

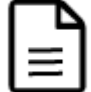

[Mencetak QuickForms](#page-12-0)

Lihat [Tips lancar mencetak](#page-12-0) untuk informasi lebih lanjut.

## **Mencetak foto**

## **Untuk mencetak foto di atas kertas foto**

- **1.** Tarik baki kertas keluar.
- **2.** Keluarkan semua kertas dari baki kertas, kemudian muatkan kertas foto dengan muka cetak menghadap ke bawah.
	- **Catatan** Jika kertas foto yang Anda gunakan memiliki tab perforasi, muatkan kertas foto sehingga tab perforasi tersebut menghadap ke arah luar.

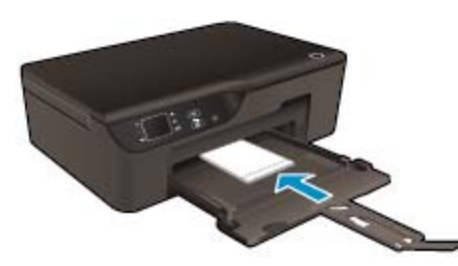

Lihat [Memuatkan media](#page-19-0) untuk informasi lebih lanjut.

- **3.** Pada menu **File** di dalam perangkat lunak aplikasi, klik **Print** (Cetak).
- **4.** Pastikan produk ini merupakan printer yang dipilih.
- **5.** Klik tombol untuk membuka kotak dialog **Properties** (Properti). Tergantung pada aplikasi perangkat lunak Anda, nama tombol ini biasanya adalah **Properties** (Properti), **Options** (Pilihan), **Printer Setup** (Atur Printer), **Printer**, atau **Preferences** (Preferensi).
- **6.** Pilih opsi yang sesuai.
	- Pada tab **Layout** (Tata Letak), pilih orientasi **Portrait** (Potret) atau **Landscape** (Lanskap).
	- Pada tab **Paper/Quality** (Kertas/Kualitas) pilih jenis kertas dan kualitas cetak yang sesuai dari daftar turun-bawah **Media**.
- <span id="page-11-0"></span>**Catatan** Untuk resolusi dpi maksimum, buka tab **Paper/Quality** (Kertas/Kualitas), pilih **Photo Paper** (Kertas Foto) dari daftar gulung **Media** lalu pilih **Best** (Terbaik) untuk **Quality Settings** (Pengaturan Kualitas). Setelah itu klik tombol **Advanced** (Lanjutan) kemudian pilih **Maximum dpi** (DPI Maksimum) dari daftar gulung **Output Quality** (Kualitas Keluaran). Jika Anda ingin mencetak DPI maksimum dalam skala abu-abu, pilih **High Quality Grayscale** (Skala Abu-abu Kualitas Tinggi) dari daftar gulung **Print in Grayscale** (Cetak dalam Skala Abu-abu), lalu pilih **Maximum dpi** (DPI Maksimum).
- **7.** Klik **OK** untuk kembali ke kotak dialog **Properties** (Properti).
- **8.** Klik **OK**, lalu klik **Print** (Cetak) atau **OK** di kotak dialog **Print** (Cetak).
- **Catatan** Jangan tinggalkan kertas foto yang tidak digunakan dalam baki masukan. Kertas tersebut dapat mengerut, sehingga menurunkan kualitas cetak. Kertas foto harus rata sebelum digunakan untuk mencetak.

## **Mencetak dokumen**

#### **Untuk mencetak dari aplikasi perangkat lunak**

- **1.** Pastikan baki kertas terbuka.
- **2.** Pastikan kertas sudah dimuatkan ke dalam baki kertas.

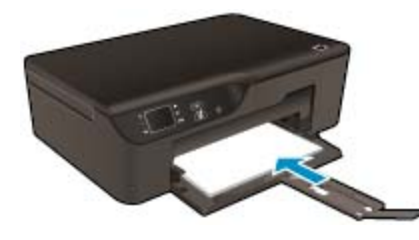

Lihat [Memuatkan media](#page-19-0) untuk informasi lebih lanjut.

- **3.** Dari aplikasi perangkat lunak Anda, klik tombol **Print** (Cetak).
- **4.** Pastikan produk ini merupakan printer yang dipilih.
- **5.** Klik tombol untuk membuka kotak dialog **Properties** (Properti). Tergantung pada aplikasi perangkat lunak Anda, nama tombol ini biasanya adalah **Properties** (Properti), **Options** (Pilihan), **Printer Setup** (Atur Printer), **Printer**, atau **Preferences** (Preferensi).
- **6.** Pilih opsi yang sesuai.
	- Pada tab **Layout** (Tata Letak), pilih orientasi **Portrait** (Potret) atau **Landscape** (Lanskap).
	- Pada tab **Paper/Quality** (Kertas/Kualitas) pilih jenis kertas dan kualitas cetak yang sesuai dari daftar turun-bawah **Media**.
- **7.** Klik **OK** untuk menutup kotak dialog **Properties** (Properti).
- **8.** Klik **Print** (Cetak) atau **OK** untuk mulai mencetak.
- **Tip** Anda tidak hanya dapat mencetak pada satu sisi kertas, melainkan pada keduanya. Pada tab **Layout** (Tataletak), pilih **Flip on Long Edge** (Balik pada Tepi Panjang) atau **Flip on Short Edge** (Balik pada Tepi Pendek) dari menu gulung **Print on Both Sides** (Cetak pada Kedua Sisi). Klik **OK** untuk mencetak. Ketika satu halaman dokumen telah selesai dicetak, Anda akan diminta menunggu beberapa detik. Setelah itu printer secara otomatis akan mengambil kembali kertas tersebut untuk mencetak sisi yang lain. Anda tidak perlu memasukkan sendiri kertas itu atau melakukan tindakan apapun.
- **Catatan** Jika dokumen yang telah dicetak tidak sesuai dengan margin kertas, pastikan Anda telah memilih bahasa dan wilayah yang benar. Pada layar printer, pilih **Settings** (Pengaturan), lalu pilih **Preferences** (Preferensi). Pilih bahasa Anda, kemudian tentukan wilayah dari pilihan yang tersedia. Pengaturan **Language/Region** (Bahasa/Wilayah) yang benar untuk memastikan bahwa printer memiliki pengaturan ukuran kertas standar yang sesuai.

## <span id="page-12-0"></span>**Mencetak QuickForms**

Gunakan **Quick Forms** (Formulir Cepat) untuk mencetak aneka formulir, kalender, dan permainan secara cepat.

## **Mencetak Quick Forms (Formulir Cepat)**

- **1.** Dari layar depan Panel Kontrol, pilih **Quick Forms** (Formulir Cepat).
	- **Tip** Jika pilihan **Quick Forms** (Formulir Cepat) tidak muncul pada menu layar printer, tekan tombol **Kembali** sampai pilihan **Quick Forms** (Formulir Cepat) muncul.
- **2.** Tekan tombol **Atas** dan **Bawah** untuk memilih **My Quick Forms** (Quick Forms Saya), **Weekly Calendar** (Kalender Mingguan) atau **Checklist** (Daftar Periksa). Kemudian tekan **OK**.
- **3.** Setelah memilih jenis dokumen yang ingin Anda cetak, pilih jumlah salinan, kemudian tekan **OK**.

## **Mencetak amplop**

Anda dapat memuatkan satu atau beberapa amplop ke dalam baki masukan HP e-All-in-One. Jangan gunakan amplop dengan tampilan mengkilap atau ornamen timbul yang memiliki jepitan atau jendela.

**Ex Catatan** Untuk rincian khusus mengenai bagaimana memformat teks untuk dicetak di atas amplop, baca file bantuan pada aplikasi pengolah kata Anda. Untuk mendapatkan hasil terbaik, pertimbangkan menggunakan stiker untuk alamat pengirim pada amplop.

## **Untuk mencetak amplop**

- **1.** Tarik baki kertas keluar.
- **2.** Tempatkan amplop di bagian tengah baki. Muka sisi yang akan dicetak harus menghadap ke bawah. Tutup amplop harus terletak di sisi kiri.

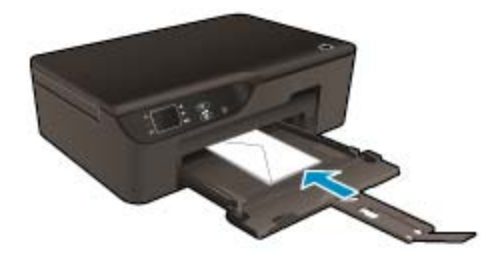

Lihat [Memuatkan media](#page-19-0) untuk informasi lebih lanjut.

- **3.** Dorong amplop ke dalam printer sampai berhenti.
- **4.** Geser pemandu kertas dengan kuat sampai menyentuh tepi amplop.
- **5.** Pada menu **File** di dalam perangkat lunak aplikasi, klik **Print** (Cetak).
- **6.** Pastikan produk ini merupakan printer yang dipilih.
- **7.** Klik tombol untuk membuka kotak dialog **Properties** (Properti). Tergantung pada aplikasi perangkat lunak Anda, nama tombol ini biasanya adalah **Properties** (Properti), **Options** (Pilihan), **Printer Setup** (Atur Printer), **Printer**, atau **Preferences** (Preferensi).
- **8.** Pilih opsi yang sesuai.
	- Pada tab **Paper/Quality** (Kertas/Kualitas) pilih jenis kertas dan kualitas cetak yang sesuai dari daftar turun-bawah **Media**.
- **9.** Klik **OK**, lalu klik **Print** (Cetak) atau **OK** di kotak dialog **Print** (Cetak).

## **Tips lancar mencetak**

Untuk mencetak dengan lancar, kartrid HP harus berfungsi sebagaimana mestinya dengan tinta yang memadai, kertas dimuatkan dengan benar, dan produk memiliki pengaturan yang sesuai.

## **Tips soal tinta**

- Gunakan kartrid tinta HP yang asli.
- Jangan membuka atau membiarkan kartrid tidak disumbat hingga Anda siap memasangnya. Membiarkan sumbat pada kartrid akan mengurangi serapan tinta.
- Pasang kartrid kuning, magenta, cyan, dan hitam dengan benar. Untuk informasi lebih lanjut, lihat [Ganti kartrid.](#page-31-0)
- Periksa perkiraan level tinta dalam kartrid untuk memastikan tersedia cukup tinta. Untuk informasi lebih lanjut, lihat [Memeriksa kisaran level tinta.](#page-30-0)
- Untuk informasi lebih lanjut, lihat [Meningkatkan kualitas cetak.](#page-40-0)
- Jika Anda melihat adanya noda tinta di bagian belakang halaman yang telah dicetak, gunakan menu **Tools** (Alat) untuk membersihkan.
	- Dari layar depan yang menampilkan **Copy** (Salin), **Scan** (Pindai), dan **Quick Forms** (Formulir Cepat), pilih **Settings** (Pengaturan).

**Catatan** Jika layar laman tidak terlihat, tekan tombol **Kembali** sampai Anda dapat melihatnya.

- Dari menu **Settings** (Pengaturan), pilih **Tools** (Alat).
- Telusuri menu **Tools** (Alat) sampai Anda melihat **Clean Ink Smear** (Bersihkan Noda Tinta), lalu tekan **OK**.
- Ikuti petunjuk pada layar.

## **Tips memuatkan kertas**

- Muatkan setumpuk kertas (bukan hanya satu lembar). Semua kertas dalam tumpukan harus memiliki ukuran dan jenis yang sama agar kertas tidak macet.
- Muatkan kertas dengan muka cetak menghadap ke bawah.
- Pastikan kertas tersebut dimuat di baki kertas dengan rata dan ujung-ujungnya tidak terlipat atau sobek.
- Sesuaikan pemandu lebar kertas pada baki kertas agar menyentuh seluruh tepi kertas dengan pas. Pastikan pemandu lebar kertas tidak menyebabkan kertas di baki tertekuk.
- Untuk informasi lebih lanjut, lihat [Memuatkan media.](#page-19-0)

## **Tips pengaturan printer**

- Pada tab **Paper/Quality** (Kertas/Kualitas) pengandar cetak, pilih jenis kertas dan kualitas cetak yang sesuai dari daftar gulung **Media**.
- Pilih ukuran yang sesuai dari daftar gulung **Paper Size** (Ukuran Kertas) pada tab **Paper/Quality** (Kertas/ Kualitas).
- Klik dua kali ikon desktop **HP Deskjet 3520 series** untuk membuka Perangkat lunak printer. Dalam Perangkat lunak printer, klik **Print and Scan** (Cetak dan Pindai), kemudian klik **Set Preferences** (Set Preferensi) untuk mengakses driver cetak.

**Catatan** Anda juga dapat mengakses Perangkat lunak printer dengan mengklik **Mulai > All Programs (Semua Program) > HP > HP Deskjet 3520 series > HP Deskjet 3520 series**

- Anda tidak hanya dapat mencetak pada satu sisi kertas, melainkan pada keduanya.
	- Pada tab **Layout** (Tataletak), pilih **Flip on Long Edge** (Balik pada Tepi Panjang) atau **Flip on Short Edge** (Balik pada Tepi Pendek) dari menu gulung **Print on Both Sides** (Cetak pada Kedua Sisi).
	- Klik **OK** untuk mencetak.

Ketika satu halaman dokumen telah selesai dicetak, Anda akan diminta menunggu beberapa detik. Setelah itu printer secara otomatis akan mengambil kembali kertas tersebut untuk mencetak sisi yang lain. Anda tidak perlu memasukkan sendiri kertas itu atau melakukan tindakan apapun.

#### **Catatan**

- Kartrid tinta HP asli didesain dan diuji dengan printer dan kertas HP untuk membantu Anda menghasilkan cetakan yang sangat bagus dengan mudah dari waktu ke waktu.
	- **Catatan** HP tidak dapat menjamin kualitas dan keandalan persediaan non-HP. Servis atau perbaikan produk yang diperlukan akibat penggunaan persediaan non-HP tidak tercakup dalam jaminan.

Jika Anda yakin telah membeli kartrid tinta HP yang asli, kunjungi:

[www.hp.com/go/anticounterfeit](http://www.hp.com/go/anticounterfeit)

- Peringatan dan indikator level tinta memberi perkiraan hanya untuk tujuan perencanaan.
	- **Catatan** Saat Anda menerima pesan peringatan tinta tinggal sedikit, cobalah untuk menyediakan kartrid pengganti untuk menghindari kemungkinan tertundanya pencetakan. Anda tidak perlu mengganti kartrid sampai kualitas cetak menjadi sangat rendah.
- Pengaturan perangkat lunak yang dipilih dalam pengandar cetak hanya berlaku untuk pencetakan, tidak berlaku untuk penyalinan maupun pemindaian.
- Anda tidak hanya dapat mencetak pada satu sisi kertas, melainkan pada keduanya.
	- **Catatan** Klik tombol **Advanced** (Lanjutan) pada tab **Paper/Quality** (Kertas/Kualitas) atau tab **Layout** (Tata Letak). Dari daftar gulung **Pages to Print** (Halaman untuk Dicetak), pilih **Print Odd Pages Only** (Cetak Hanya Halaman Ganjil). Klik **OK** untuk mencetak. Setelah halaman dokumen bernomor ganjil dicetak, keluarkan dokumen tersebut dari baki keluaran. Muatkan kembali kertas itu ke dalam baki masukan dengan sisi kosong menghadap ke atas. Kembali ke daftar gulung **Pages to Print** (Halaman untuk Dicetak), kemudian pilih **Print Even Pages Only** (Cetak Hanya Halaman Genap). Klik **OK** untuk mencetak.
- Mencetak hanya dengan menggunakan tinta hitam
	- **Catatan** Jika Anda ingin mencetak dokumen hitam putih hanya dengan menggunakan tinta hitam, klik tombol **Advanced** (Lanjutan). Dari menu gulung **Print in Grayscale** (Cetak dalam Skala Abu-abu), pilih **Black Ink Only** (Hanya Tinta Hitam), kemudian klik tombol **OK**.

## **Mencetak menggunakan dpi maksimum**

Gunakan mode titik per inci (dpi) maksimum untuk mencetak gambar yang tajam dan berkualitas tinggi pada kertas foto.

Lihat spesifikasi teknis untuk resolusi cetak mode dpi maksimum.

Mencetak dengan dpi maksimum lebih lama dari mencetak dengan pengaturan lain dan membutuhkan ruang diska yang besar.

## **Untuk mencetak dalam mode dpi maksimum**

- **1.** Pastikan Anda telah memuatkan kertas foto ke dalam baki masukan.
- **2.** Pada menu **File** di dalam perangkat lunak aplikasi, klik **Print** (Cetak).
- **3.** Pastikan produk ini merupakan printer yang dipilih.
- **4.** Klik tombol untuk membuka kotak dialog **Properties** (Properti). Tergantung pada aplikasi perangkat lunak Anda, nama tombol ini biasanya adalah **Properties** (Properti), **Options** (Pilihan), **Printer Setup** (Atur Printer), **Printer**, atau **Preferences** (Preferensi).
- **5.** Klik tab **Paper/Quality** (Kertas/Kualitas).
- **6.** Dalam daftar gulung **Media**, klik **Photo Paper** (Kertas Foto). Lalu pilih **Best** (Terbaik) di bawah **Quality Settings** (Pengaturan Kualitas).
	- **Catatan Photo Paper, Best Quality** (Kertas Foto, Kualitas Terbaik) harus dipilih dari daftar gulung **Media** pada tab **Paper/Quality** (Kertas/Kualitas) untuk mengaktifkan pencetakan dalam DPI maksimum.
- **7.** Klik tombol **Advanced** (Lanjutan).

#### Bab 3

- **8.** Di area **Printer Features** (Fitur Printer), pilih **Maximum dpi** (DPI Maksimum) dari daftar gulung **Output Quality** (Kualitas Keluaran).
- **9.** Klik **OK** untuk menutup pilihan lanjutan.
- **10.** Konfirmasikan **Orientation** (Orientasi) pada tab **Layout** (Tata Letak), kemudian klik **OK** untuk mencetak.

# <span id="page-16-0"></span>**4 Mencetak dari manapun melalui ePrint**

ePrint adalah layanan gratis dari HP yang memungkinkan Anda mencetak melalui printer berbasis ePrint (terhubung ke web) dari manapun Anda dapat mengirim email. Cukup kirim dokumen dan foto Anda ke alamat email yang telah ditetapkan untuk printer bila Layanan Web telah diaktifkan. Tidak diperlukan driver atau perangkat lunak khusus.

Setelah membuat akun pada ePrintCenter ([www.eprintcenter.com\)](http://h20180.www2.hp.com/apps/Nav?h_pagetype=s-924&h_client=s-h-e004-01&h_keyword=lp70014-all&h_lang=en&h_cc=id), Anda dapat masuk untuk melihat status pekerjaan ePrint, mengatur antrian printer ePrint, mengontrol siapa saja yang dapat menggunakan alamat email ePrint untuk mencetak, dan mendapatkan bantuan untuk ePrint.

• Mencetak dari manapun melalui ePrint

## **Mencetak dari manapun melalui ePrint**

Sebelum dapat menggunakan ePrint, pastikan:

- ❑ Printer terhubung ke jaringan aktif yang memiliki akses Internet.
- ❑ Layanan Web diaktifkan. Bila tidak aktif, Anda akan diminta untuk mengaktifkannya.

## **Untuk mencetak dokumen menggunakan ePrint**

- **1.** Aktifkan Layanan Web.
	- **a**. Dari panel kontrol printer, tekan tombol **ePrint**.
	- **b**. Setujui Syarat Penggunaan, kemudian ikuti petunjuk pada layar untuk mengaktifkan Layanan Web.
	- **c**. Cetak halaman informasi ePrint, kemudian ikuti petunjuk pada halaman untuk membuat akun ePrint.
- **2.** Cari alamat email ePrint printer.
	- ▲ Dari panel kontrol printer, tekan tombol **ePrint**. Setelah itu pada layar Anda akan melihat alamat email printer. Anda juga dapat memilih **Print Info** (Cetak Info) untuk mencetak alamat email atau url pendaftaran.
- **3.** Email dokumen Anda ke printer untuk dicetak.
	- **a**. Buat email baru dan lampirkan dokumen untuk dicetak.
	- **b**. Kirim email tersebut ke alamat email printer. Printer akan mencetak dokumen terlampir.
- **Catatan 1** Email Anda akan dicetak begitu diterima. Sebagaimana email lainnya, tidak ada jaminan kapan atau apakah email itu akan diterima. Anda dapat memeriksa status cetak di ePrintCenter ([www.eprintcenter.com\)](http://h20180.www2.hp.com/apps/Nav?h_pagetype=s-924&h_client=s-h-e004-01&h_keyword=lp70014-all&h_lang=en&h_cc=id).

**Catatan 2** Dokumen yang dicetak melalui ePrint bisa tampak berbeda dari aslinya, misalnya dalam hal gaya, format, dan alur teks. Untuk dokumen (seperti dokumen legal) yang membutuhkan kualitas cetak lebih baik, Anda dianjurkan untuk mencetak dari aplikasi perangkat lunak pada komputer, di mana Anda memiliki kontrol lebih atas tampilan hasil cetak.

 [Klik di sini untuk mendapatkan informasi lebih lanjut secara daring](http://h20180.www2.hp.com/apps/Nav?h_pagetype=s-924&h_client=s-h-e004-01&h_keyword=lp70014-all&h_lang=en&h_cc=id).

# <span id="page-18-0"></span>**5 Dasar-dasar mengenai kertas**

- Kertas-kertas yang disarankan untuk pencetakan
- [Memuatkan media](#page-19-0)

## **Kertas-kertas yang disarankan untuk pencetakan**

Jika Anda ingin kualitas cetak terbaik, HP merekomendasikan untuk menggunakan kertas HP yang khusus dirancang untuk jenis proyek yang dicetak.

Tergantung pada negara/wilayah Anda, beberapa jenis kertas ini mungkin tidak tersedia.

## **ColorLok**

• HP merekomendasikan kertas biasa dengan logo ColorLok untuk pencetakan dan penyalinan dokumen sehari-hari. Semua kertas dengan logo ColorLok telah diuji secara independen agar memenuhi kehandalan dan kualitas cetak standar tinggi, dan menghasilkan dokumen dengan warna-warna segar, lebih hidup, hitam lebih tebal, juga lebih cepat kering dari kertas biasa. Cari kertas berlogo ColorLok dengan berbagai bobot dan ukuran dari pabrik kertas terkemuka.

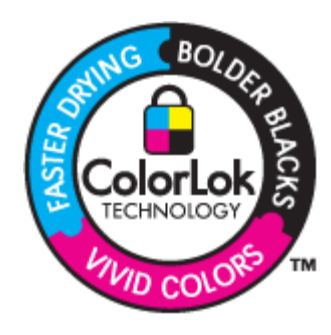

## **HP Advanced Photo Paper**

• Kertas foto tebal ini memberi hasil cetak yang cepat kering untuk penanganan mudah tanpa noda. Kertas ini tahan air, noda, sidik jari dan kelembapan. Cetakan Anda akan terlihat setara dengan hasil cetak di toko cuci-cetak foto. Kertas ini tersedia dalam berbagai ukuran, termasuk A4; 8,5 x 11 inci; 10 x 15 cm (dengan atau tanpa tab), dan 13 x 18 cm, dan dua hasil cetak - mengkilap atau cukup mengkilap. Kertas ini bebas asam untuk dokumen tahan lama.

## **HP Everyday Photo Paper**

• Cetak foto-foto berwarna setiap hari dengan biaya murah menggunakan kertas yang didesain untuk pencetakan foto sehari-hari. Untuk penanganan praktis, kertas foto yang harganya terjangkau ini mengering dengan cepat. Dapatkan gambar-gambar yang tajam dan segar saat Anda menggunakan kertas ini dengan printer inkjet apapun. Kertas ini tersedia dengan lapisan semi-mengkilap dengan berbagai ukuran, termasuk A4; 8,5 x 11 inci; dan 10 x 15 cm (dengan atau tanpa label). Untuk foto yang tahan lama, kertas ini bebas asam.

## **Kertas Brosur HP atau Kertas Inkjet Superior HP**

• Untuk penggunaan 2-sisi, kertas-kertas ini memiliki lapisan mengkilap atau lapisan biasa pada kedua sisinya. Kertas-kertas tersebut merupakan pilihan terbaik untuk hasil cetak setara fotografi dan gambargambar perkantoran untuk sampul laporan, presentasi khusus, brosur, surat-menyurat, dan kalender.

## **Kertas Presentasi Premium HP atau Kertas Profesional HP**

• Kertas-kertas ini adalah kertas dua-sisi yang tidak mengkilap dan sempurna untuk presentasi, proposal, laporan, dan buletin. Produk kertas ini berkelas untuk rasa dan tampilan yang mengesankan.

## <span id="page-19-0"></span>**Kertas Inkjet Putih Terang HP**

• Kertas Inkjet Putih Terang HP menghasilkan warna-warna yang sangat kontras dan teks yang tajam. Jenis kertas ini cukup tebal untuk pencetakan dua sisi dan tidak tembus pandang, cocok untuk buletin, laporan, dan flyer. Kertas ini dilengkapi dengan Teknologi ColorLok untuk mengurangi noda, mempertebal warna hitam, dan menghidupkan warna-warna.

## **Kertas Cetak HP**

• Kertas Cetak HP adalah kertas multifungsi yang bermutu tinggi. Kertas ini menghasilkan dokumen yang terlihat dan terasa lebih substansial dibandingkan dokumen yang dicetak pada kertas multiguna standar atau kertas salin. Kertas ini dilengkapi dengan Teknologi ColorLok untuk mengurangi noda, mempertebal warna hitam, dan menghidupkan warna-warna. Kertas ini bebas asam agar dokumen tahan lama.

## **Kertas Kantor HP**

• Kertas Kantor HP merupakan kertas multifungsi bermutu tinggi. Kertas ini cocok untuk penyalinan, draft, memo, dan dokumen keseharian lainnya. Kertas ini dilengkapi dengan Teknologi ColorLok untuk mengurangi noda, mempertebal warna hitam, dan menghidupkan warna-warna. Kertas ini bebas asam agar dokumen tahan lama.

## **HP Iron-on Transfers**

• HP Iron-on Transfers (untuk kain berwarna atau untuk kain putih atau terang) adalah solusi ideal untuk membuat kaos buatan dari foto digital Anda.

## **HP Premium Inkjet Transparency Film**

• HP Premium Inkjet Transparency Film membuat presentasi berwarna Anda menjadi cerah dan semakin menarik. Film ini mudah digunakan, cepat kering dan tidak luntur.

## **HP Photo Value Pack**

• HP Photo Value Packs merupakan kemasan praktis untuk kartrid HP dan HP Advanced Photo Paper asli yang dapat menghemat waktu Anda serta menjamin hasil cetak foto-foto profesional dengan harga sewajarnya melalui HP e-All-in-One. Tinta asli HP dan HP Advanced Photo Paper telah didesain untuk saling mendukung, sehingga foto-foto Anda jadi tahan lama dan gambarnya hidup, meskipun pencetakan dilakukan terus menerus. Seluruh foto liburan atau berbagai hasil cetak Anda sangat menarik jika dicetak dan dikirim.

## **Memuatkan media**

▲ Pilih ukuran kertas untuk melanjutkan.

## **Memuatkan kertas ukuran penuh**

- **a**. Turunkan baki kertas.
	- ❑ Turunkan baki kertas lalu tarik pemanjang baki keluar.

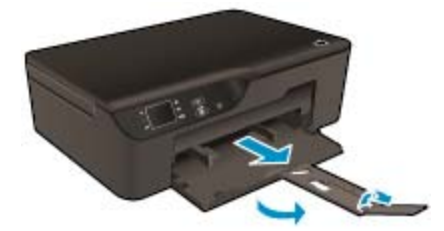

- **b**. Geser pemandu lebar kertas ke arah luar.
	- ❑ Geser pemandu lebar kertas ke arah luar.

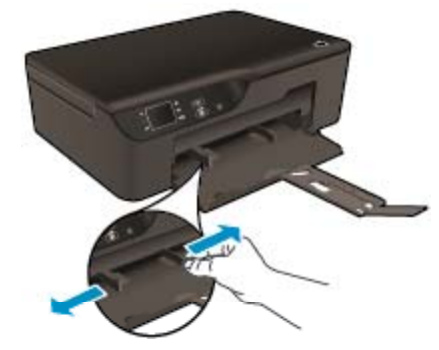

- **c**. Muatkan kertas.
	- ❑ Masukkan tumpukan kertas ke dalam baki kertas dengan tepi yang pendek ke arah depan dan muka cetak ke arah bawah.

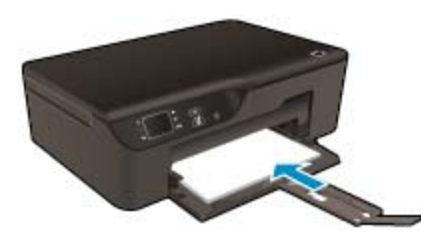

- ❑ Dorong tumpukan kertas sampai batas maksimal.
- ❑ Sesuaikan pemandu lebar kertas agar menyentuh kedua sisi tumpukan kertas dengan pas.

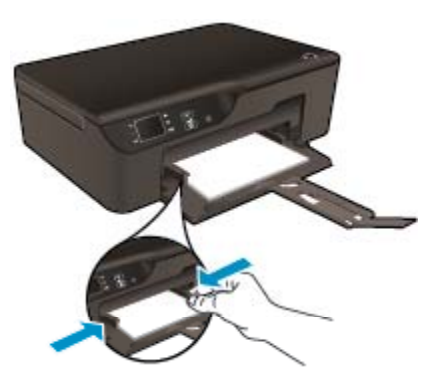

## **Memuatkan kertas ukuran kecil**

- **a**. Dorong baki kertas keluar.
	- ❑ Dorong baki kertas lalu tarik pemanjang baki keluar.

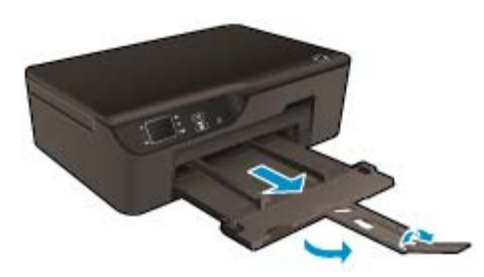

- **b**. Geser pemandu lebar kertas ke arah luar.
	- ❑ Geser pemandu lebar kertas ke arah luar.

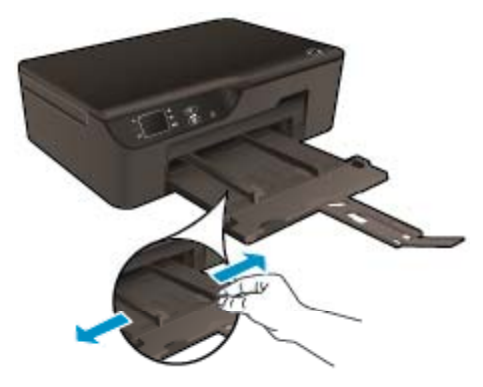

- **c**. Muatkan kertas.
	- ❑ Masukkan tumpukan kertas foto dengan tepi pendek ke arah depan dan muka cetak menghadap ke bawah.

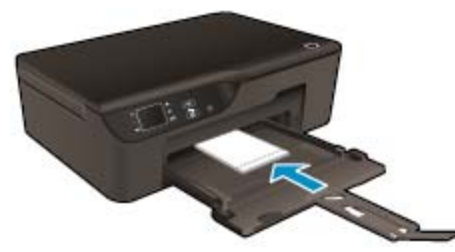

- ❑ Dorong tumpukan kertas ke depan sampai berhenti.
	- **<sup>2</sup> Catatan** Jika kertas foto yang Anda gunakan memiliki tab perforasi, muatkan kertas foto sehingga tab perforasi tersebut menghadap ke arah luar.
- ❑ Sesuaikan pemandu lebar kertas agar menyentuh kedua sisi tumpukan kertas dengan pas.
- ❑ Dorong baki kertas ke arah dalam.

## **Memuatkan amplop**

- **a**. Menurunkan baki kertas
	- ❑ Turunkan baki keluaran dan tarik keluar pemanjang baki.

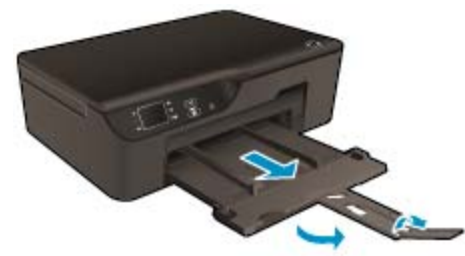

- **b**. Geser pemandu lebar kertas ke arah luar.
	- ❑ Geser pemandu lebar kertas ke arah luar.

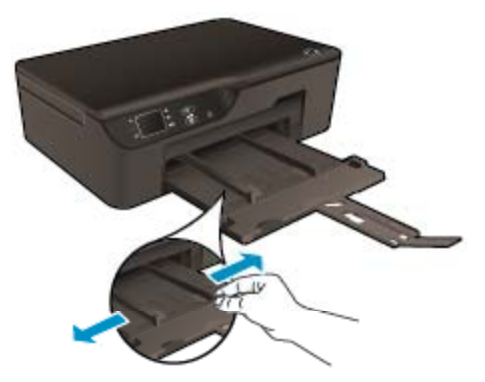

- ❑ Keluarkan semua kertas dari baki masukan utama.
- **c**. Muatkan amplop.
	- ❑ Masukkan satu atau beberapa amplop ke bagian tengah baki masukan. Muka sisi yang akan dicetak harus menghadap ke bawah. Tutup amplop harus terletak di sisi kiri dan menghadap ke atas.

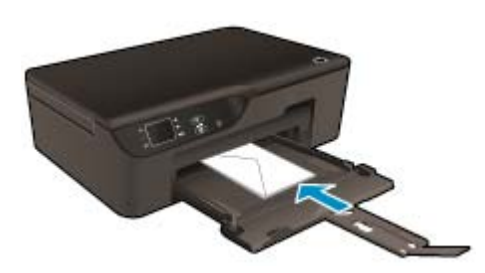

- ❑ Dorong tumpukan amplop ke bawah sampai berhenti.
- ❑ Geser pemandu lebar kertas ke arah kanan sampai menyentuh tepi amplop.

Bab 5

# <span id="page-24-0"></span>**6 Menyalin dan memindai**

## **Salin**

- [Memindai ke komputer](#page-25-0)
- **[Tips lancar mencetak](#page-27-0)**
- **[Tips lancar memindai](#page-27-0)**

## **Salin**

▲ Menu **Copy** (Salin) pada layar printer memudahkan Anda memilih jumlah salinan, cetakan berwarna atau hitam putih untuk penyalinan pada kertas polos. Anda juga dapat dengan mudah mengakses pengaturan lanjut, seperti mengubah jenis dan ukuran kertas, mengatur tingkat kegelapan salinan, dan menyesuaikan ukuran salinan.

Klik jenis penyalinan untuk melanjutkan.

## **Salin Mudah**

- **a**. Muatkan kertas.
	- ❑ Muatkan kertas ukuran penuh ke dalam baki kertas.

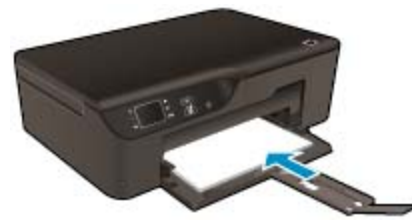

- **b**. Muatkan dokumen asli.
	- ❑ Angkat sungkup produk.

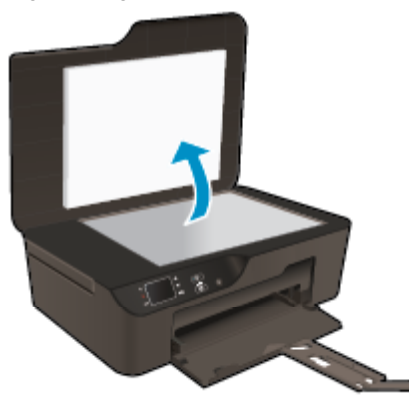

❑ Muatkan muka cetak dokumen asli menghadap ke bawah di sudut kanan depan kaca.

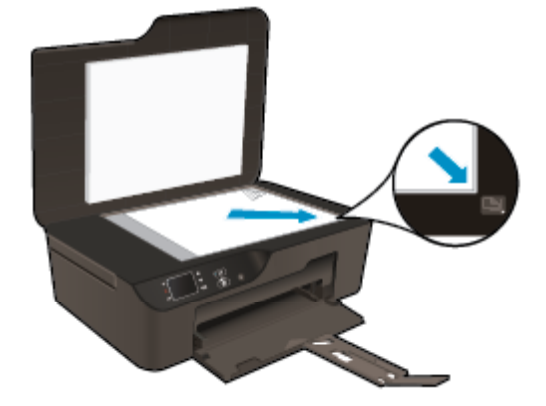

- ❑ Tutupkan sungkup.
- <span id="page-25-0"></span>**c**. Pilih **Salin** dari menu layar printer untuk mengakses menu salinan.
	- ❑ Jika Anda tidak melihat **Salin** pada layar printer, tekan tombol **Kembali** sampai Anda melihat **Salin**.
	- ❑ Dari menu **Copy** (Salin), pilih **Copies** (Salinan) untuk menambah atau mengurani jumlah salinan. Kemudian tekan **OK** untuk mengkonfirmasi.
	- ❑ Pilih **Start Black Copy** (Mulai Salin Hitam Putih) atau **Start Color Copy** (Mulai Salin Berwarna) untuk menyalin pada kertas A4 atau kertas polos 8,5" x 11".

## **Beberapa fitur salin lainnya**

- ▲ Saat dalam menu **Copy** (Salin), tekan tombol **Atas** dan **Bawah** untuk menentukan pilihan yang tersedia.
	- ❑ **Paper Size** (Ukuran Kertas): Memilih ukuran dan jenis kertas. Pengaturan kertas polos untuk mencetak di atas kertas polos dengan kualitas cetak normal. Pengaturan kertas foto untuk mencetak di atas kertas foto dengan kualitas terbaik.
	- ❑ **Resize** (Sesuaikan ukuran): Dengan **Actual size** (Ukuran aktual), salinan yang akan terbentuk memiliki ukuran yang sama dengan ukuran asli, namun margin salinan citra dokumen asli mungkin terpotong. **Sesuaikan ukuran** untuk menengahkan posisi salinan dengan batas putih di sekeliling tepinya. Sesuaikan ukuran citra dengan diperbesar atau diperkecil agar pas dengan ukuran kertas keluaran yang dipilih. Dengan **Custom Size** (Ukuran Ubahsuai), Anda dapat menambah ukuran citra dengan memilih nilai yang lebih besar dari 100% atau mengurangi ukuran citra dengan memilih nilai yang kurang dari 100%.
	- ❑ **Lighter / Darker** (Lebih Terang/Lebih Gelap): Sesuaikan pengaturan penyalinan untuk membuat salinan yang lebih terang atau lebih gelap.
- **Ex Catatan** Setelah dua menit tidak aktif, pilihan salin secara otomatis akan kembali ke pengaturan standar dari kertas biasa A4 atau 8,5 x 11 inci (tergantung wilayah).

## **Memindai ke komputer**

Anda dapat memulai pindaian dari panel kontrol printer atau dari komputer. Pindai dari panel kontrol jika Anda ingin memindai satu halaman dengan cepat ke berkas citra. Pindai dari komputer jika Anda ingin memindai beberapa halaman ke dalam satu berkas, tentukan format berkas pindaian, atau buat penyesuaian ke citra yang terpindai.

## **Mempersiapkan pemindaian**

- ▲ Untuk mempersiapkan pemindaian:
	- **a**. Muatkan dokumen asli.
		- ❑ Angkat sungkup produk.

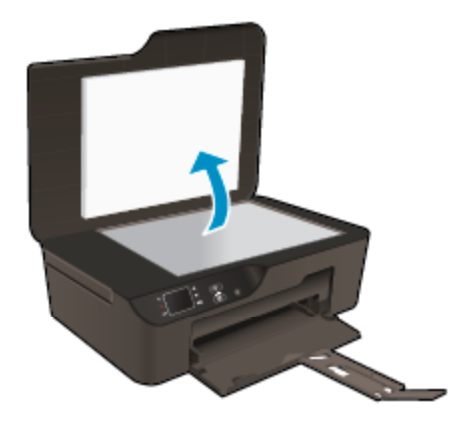

❑ Muatkan muka cetak dokumen asli menghadap ke bawah di sudut kanan depan kaca.

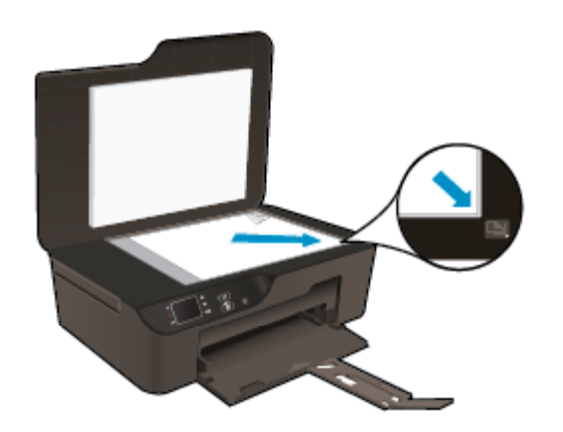

❑ Tutupkan sungkup.

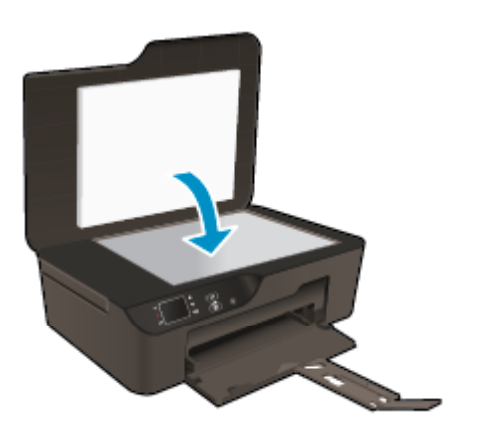

**b**. Mulai pindai.

## **Memindai dari panel kontrol printer**

- **1.** Pilih **Scan** (Pindai) dari menu layar printer. Jika **Scan** (Pindai) tidak terlihat pada layar printer, tekan tombol **Back** (Kembali) sampai Anda melihatnya.
- **2.** Pilih **Scan to Computer** (Pindai ke Komputer).
- **3.** Pilih komputer untuk tujuan pindai Anda dari layar printer.

Jika Anda tidak melihat tampilan komputer pada layar printer, pastikan komputer Anda dihubungkan ke printer baik secara nirkabel maupun melalui kabel USB.

Jika Anda memiliki sambungan nirkabel dan telah mengkonfirmasikan bahwa sambungan dapat berfungsi, Anda harus mengaktifkan pemindaian nirkabel dalam perangkat lunak.

- **a**. Klik dua kali ikon desktop **HP Deskjet 3520 series** untuk membuka Perangkat lunak printer.
	- **Catatan** Anda juga dapat mengakses Perangkat lunak printer dengan mengklik **Mulai > All Programs (Semua Program) > HP > HP Deskjet 3520 series > HP Deskjet 3520 series**
- **b**. Klik ikon **Print and Scan** (Cetak dan Pindai).
- **c**. Klik **Manage Scan to Computer** (Kelola Pindai ke Komputer).
- **Catatan** Anda dapat memilih untuk membiarkan pilihan **Scan to Computer** (Pindai ke Komputer) tetap aktif. Jika fitur ini selalu aktif, Anda dapat memilih pilihan **Scan** (Pindai) dari layar printer untuk memindai ke komputer yang tersambung secara nirkabel yang sedang digunakan. Jika fitur ini tidak pernah aktif, Anda harus mengaktifkan terlebih dahulu pilihan **Scan to Computer** (Pindai ke Komputer) dalam Perangkat lunak printer sebelum memindai. Pengaktifan ini hanya akan berlaku pada pemindaian dari panel kontrol printer. Terlepas apakah pilihan **Scan to Computer** (Pindai ke Komputer) aktif atau tidak, setiap saat Anda dapat memindai dari komputer Anda.
- **4.** Temukan citra yang terpindai pada komputer Anda. Setelah pindaian tersimpan, jendela Windows Explorer akan terbuka dalam direktori di mana pindaian tersebut tersimpan.

## <span id="page-27-0"></span>**Memindai dari komputer**

- **1.** Buka aplikasi **HP Scan**. Klik **Mulai > All Programs (Semua Program) > HP > HP Deskjet 3520 series > HP Deskjet 3520 series > HP Scan**.
- **2.** Pilih jenis pindaian yang Anda inginkan dari menu pintasan, kemudian klik **Scan** (Pindai).
	- **Catatan** Jika **Show Scan Preview** (Tayangkan Tampilan Pindai) dipilih, Anda dapat membuat pengaturan pada citra terpindai dalam layar tampilan.
- **3.** Pilih **Save** (Simpan) jika Anda ingin membiarkan aplikasi terbuka untuk pindaian yang lain, atau pilih **Done** (Selesai) untuk keluar dari aplikasi.
- **4.** Setelah pindaian tersimpan, jendela Windows Explorer akan terbuka dalam direktori di mana pindaian tersebut tersimpan.
- **Catatan** Hanya beberapa komputer yang dapat memiliki fungsi pindai aktif dalam waktu bersamaan. Akses menu **Scan** (Pindai) dari layar depan printer maka Anda akan melihat komputer yang saat ini tersedia untuk pemindaian.

## **Tips lancar mencetak**

• Muatkan dokumen asli Anda dengan muka cetak menghadap ke bawah di sudut kanan depan kaca.

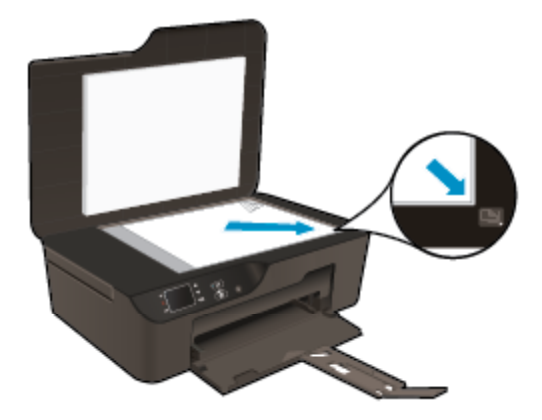

- Untuk menambah atau mengurangi tingkat kontras keluaran cetak, pilih **Copy** (Salin) dari layar printer lalu pilih **Lighter/Darker** (Lebih Terang/Lebih Gelap) untuk mengatur tingkat kecerahan.
- Untuk memilih ukuran kertas dan jenis kertas keluaran cetak, pilih **Copy** (Salin) dari layar printer. Dari menu **Copy** (Salin), pilih **Paper Size** (Ukuran Kertas) untuk memilih kertas polos atau kertas foto, dan ukuran kertas foto.
- Untuk menyesuaikan ukuran citra, pilih **Copy** (Salin) dari layar printer, lalu pilih **Resize** (Sesuaikan ukuran).

 [Klik di sini untuk mendapatkan informasi lebih lanjut secara daring.](http://h20180.www2.hp.com/apps/Nav?h_pagetype=s-924&h_client=s-h-e004-01&h_keyword=lp70034-all-DJ3520&h_lang=en&h_cc=id)

## **Tips lancar memindai**

• Muatkan dokumen asli Anda dengan muka cetak menghadap ke bawah di sudut kanan depan kaca.

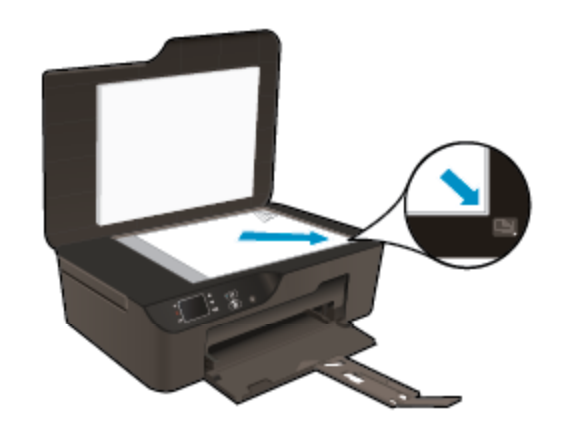

- Bersihkan kaca pemindai dan pastikan tidak ada benda asing yang menempel.
- Jika Anda memiliki sambungan nirkabel dan Anda telah memastikan bahwa sambungan tersebut berfungsi, Anda harus mengaktifkan pemindaian nirkabel dalam perangkat lunak untuk memindai dari layar printer. Buka Perangkat Lunak Printer untuk memilih **Print and Scan** (Cetak dan Pindai), lalu pilih **Manage Scan to Computer** (Atur Pindai ke Komputer).
- Setelah Anda memilih **Scan** (Pindai) dari layar printer, pilih komputer untuk tujuan pindai dari daftar printer pada layar printer.
- Jika Anda memiliki sambungan nirkabel dari printer ke komputer, dan Anda ingin selalu dapat langsung memindai ke komputer yang tersambung, pilih **Scan to Computer** (Pindai ke Komputer) agar selalu aktif.
- Jika Anda ingin memindai dokumen dengan beberapa halaman ke dalam satu berkas dan buka ke dalam beberapa berkas, lakukan pemindaian melalui Perangkat lunak printer sebagai pengganti memilih **Scan** (Pindai) dari panel kontrol.

Klik di sini untuk mendapatkan informasi lebih lanjut secara daring.

# <span id="page-30-0"></span>**7 Bekerja dengan kartrid**

- Memeriksa kisaran level tinta
- Memesan persediaan tinta
- [Ganti kartrid](#page-31-0)
- [Informasi jaminan kartrid](#page-33-0)

## **Memeriksa kisaran level tinta**

Anda dapat memeriksa dengan mudah level persediaan tinta untuk menentukan berapa lama lagi perlu mengganti kartrid. Level persediaan tinta menunjukkan kisaran jumlah tinta yang tersisa dalam kartrid.

## **Untuk memeriksa level tinta dari panel kontrol**

▲ Dari layar depan Panel Kontrol yang menampilkan **Copy** (Salin), **Scan** (Pindai), dan **Quick Forms** (Formulir Cepat), pilih **Ink Levels** (Level Tinta). Printer kemudian akan menampilkan level tinta saat ini.

**Catatan** Jika layar laman tidak terlihat, tekan tombol **Kembali** sampai Anda dapat melihatnya.

## **Untuk memeriksa level tinta dari Perangkat lunak printer**

**1.** Klik dua kali ikon desktop **HP Deskjet 3520 series** untuk membuka Perangkat lunak printer.

**Catatan** Anda juga dapat mengakses Perangkat lunak printer dengan mengklik **Mulai > All Programs (Semua Program) > HP > HP Deskjet 3520 series > HP Deskjet 3520 series**

- **2.** Dalam Perangkat lunak printer, klik ikon **Estimated Ink Levels** (Perkiraan Level Tinta).
- **Catatan 1** Jika Anda memasang kartrid yang sudah diisi atau dirakit ulang, atau kartrid yang pernah digunakan pada printer lain, indikator level tinta mungkin tidak akan akurat atau tidak tersedia.

**Catatan 2** Peringatan dan indikator level tinta memberi perkiraan hanya untuk tujuan perencanaan. Saat Anda menerima pesan peringatan tinta tinggal sedikit, cobalah untuk menyediakan kartrid pengganti untuk menghindari kemungkinan penundaan pencetakan. Anda tidak perlu mengganti kartrid sampai kualitas cetak tidak dapat diterima.

**Catatan 3** Tinta dari kartrid digunakan dalam proses pencetakan melalui berbagai cara, termasuk proses inisialisasi yang mempersiapkan produk dan kartrid untuk pencetakan, juga saat membersihkan kepala cetak, sehingga saluran tinta cetak tetap bersih dan tinta mengalir lancar. Selain itu, setelah digunakan sebagian sisa tinta akan tertinggal dalam kartrid. Untuk informasi lebih lanjut, lihat [www.hp.com/go/inkusage.](http://www.hp.com/go/inkusage)

## **Memesan persediaan tinta**

Sebelum memesan kartrid, temukan nomor kartrid yang benar.

## **Menemukan nomor kartrid pada printer**

Nomor kartrid terletak di bagian dalam pintu kartrid.

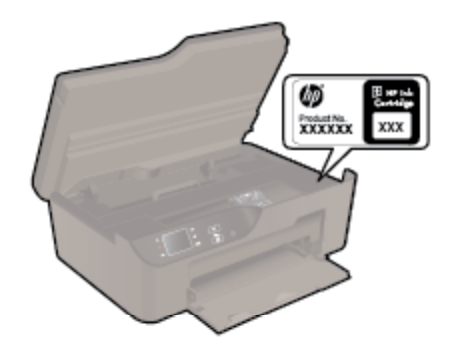

## <span id="page-31-0"></span>**Menemukan nomor kartrid pada Perangkat lunak printer**

- **1.** Klik dua kali ikon desktop **HP Deskjet 3520 series** untuk membuka Perangkat lunak printer.
	- **Catatan** Anda juga dapat mengakses Perangkat lunak printer dengan mengklik **Mulai > All Programs (Semua Program) > HP > HP Deskjet 3520 series > HP Deskjet 3520 series**
- **2.** Dalam Perangkat lunak printer, klik **Shop** (Belanja) lalu klik **Shop For Supplies Online** (Belanja Online Bahan Suplai). Nomor kartrid yang benar akan ditampilkan secara otomatis bila Anda menggunakan tautan ini.

Untuk memesan pasokan asli HP bagi HP e-All-in-One, kunjungi [www.hp.com/buy/supplies.](http://www.hp.com/buy/supplies) Jika diminta, pilih negara/wilayah Anda, ikuti petunjuk untuk memilih produk, dan klik salah satu pautan belanja pada halaman web.

**Exabel Catatan** Pemesanan kartrid secara tersambung tidak selalu tersedia di setiap negara/wilayah. Jika pemesanan cara tersambung tidak tersedia di negara/wilayah Anda, Anda masih dapat melihat informasi bahan pakai dan mencetaknya untuk referensi pada saat belanja di penjual HP setempat.

## **Topik terkait**

• Memilih kartrid yang benar

## **Memilih kartrid yang benar**

HP menganjurkan agar Anda menggunakan kartrid HP asli. Kartrid HP asli didesain dan diuji dengan printer HP untuk membantu Anda menghasilkan cetakan yang sangat bagus dengan mudah, dari waktu ke waktu.

## **Topik terkait**

• [Memesan persediaan tinta](#page-30-0)

## **Ganti kartrid**

## **Untuk mengganti kartrid**

- **1.** Periksa apakah daya hidup.
- **2.** Keluarkan kartrid.
	- **a**. Buka pintu akses kartrid.

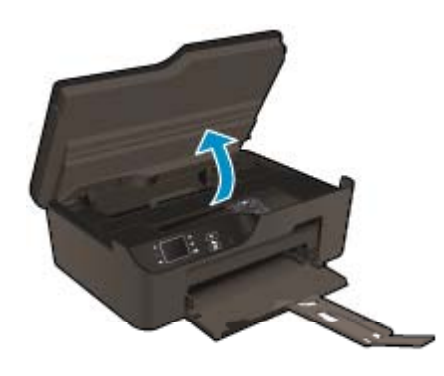

Tunggu sampai kereta cetak bergerak ke sisi kanan produk.

**b**. Tekan tab pada kartrid, kemudian keluarkan dari slot.

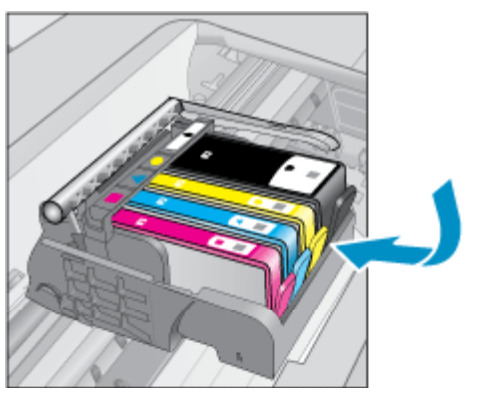

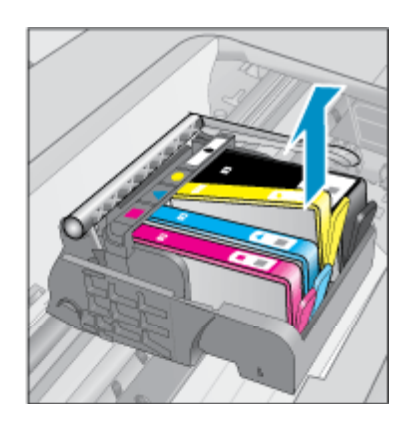

- **3.** Masukkan kartrid baru.
	- **a**. Keluarkan kartrid dari kemasan.

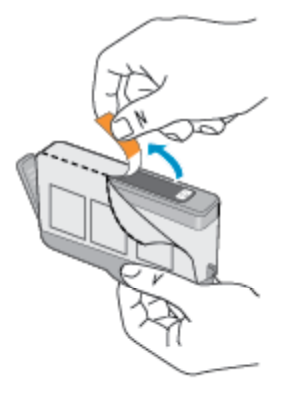

**b**. Putar penyumbat oranye untuk memutusnya. Pemutaran harus kuat agar penyumbat bisa terputus.

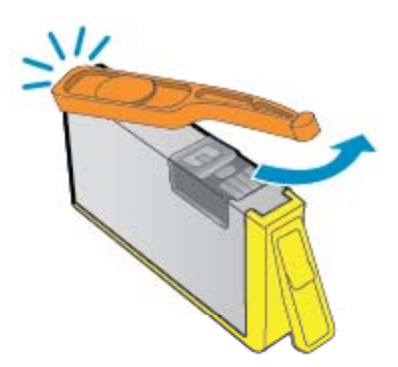

**c**. Cocokkan ikon warna, kemudian dorong kartrid ke dalam slot sampai terkunci.

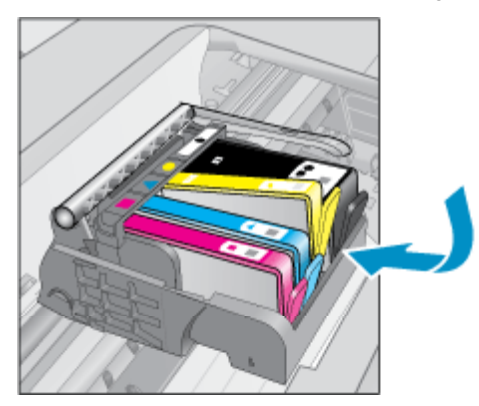

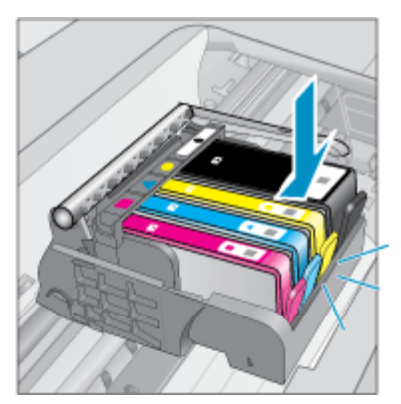

<span id="page-33-0"></span>**d**. Tutupkan pintu kartrid.

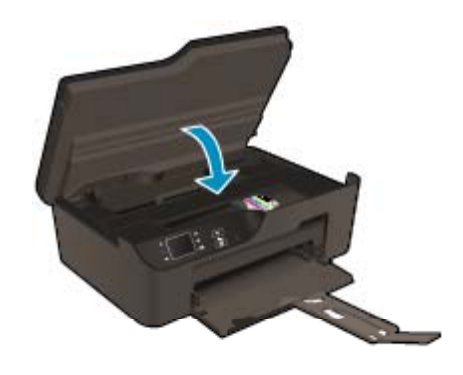

## **Informasi jaminan kartrid**

Jaminan kartrid HP berlaku jika produk digunakan pada perangkat pencetakan HP yang sesuai. Jaminan ini tidak mencakup produk tinta HP yang telah diisi ulang, diproduksi ulang, diperbaru, disalahgunakan, atau dimodifikasi.

Jaminan produk berlaku selama tinta HP belum habis dan belum mencapai batas akhir tanggal jaminan. Batas akhir jaminan dalam format TTTT/BB, dapat ditemukan pada produk sebagaimana ditunjukkan:

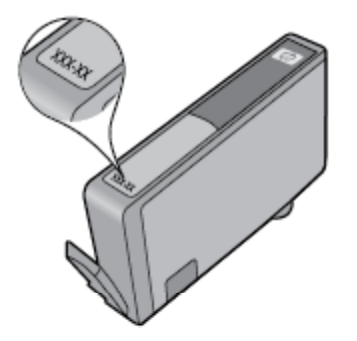

Untuk salinan Pernyataan Jaminan Terbatas HP, lihat dokumentasi cetak yang diberikan bersama produk.

# <span id="page-34-0"></span>**8 Konektivitas**

- WiFi Protected Setup (WPS memerlukan perute WPS)
- Sambungan nirkabel tradisional (memerlukan perute)
- [Sambungan USB \(sambungan non-jaringan\)](#page-35-0)
- [Mengubah sambungan USB ke jaringan nirkabel](#page-35-0)
- [Menyambung nirkabel ke printer tanpa router](#page-36-0)
- [Menghubungkan printer](#page-36-0)
- [Mengubah pengaturan jaringan](#page-37-0)
- [Tips mengonfigurasi dan menggunakan printer berjaringan](#page-37-0)
- [Alat bantu manajemen printer lanjutan \(untuk printer yang terhubung ke jaringan\)](#page-37-0)

## **WiFi Protected Setup (WPS – memerlukan perute WPS)**

Untuk menghubungkan HP e-All-in-One ke jaringan nirkabel dengan menggunakan WiFi Protected Setup (WPS), Anda memerlukan hal berikut ini:

❑ Jaringan 802.11b/g/n nirkabel yang memiliki perute nirkabel berkemampuan WPS atau titik akses.

**Catatan** HP e-All-in-One hanya mendukung koneksi yang menggunakan frekuensi 2,4GHz.

- ❑ Komputer desktop atau laptop yang mendukung jejaring nirkabel, atau kartu antarmuka jaringan (NIC). Komputer harus terhubung ke jaringan nirkabel di mana Anda bermaksud menginstalkan HP e-All-in-One.
- **Catatan** Jika Anda memiliki perute WPS (Wi-Fi Protected Setup) dengan tombol tekan WPS, ikuti **metode Tombol Tekan**. Jika Anda tidak yakin apakah perute Anda memiliki tombol tekan, ikuti **metode Menu Pengaturan Nirkabel**.

#### **Metode Tombol Tekan (PBC)**

- **1.** Tekan tombol WPS (WiFi Protected Setup) pada perute Anda.
- **2.** Tekan terus tombol **Nirkabel** pada printer sampai lampu nirkabel mulai berkedip. Tekan terus selama 3 detik untuk memulai mode tombol tekan WPS.
- **Catatan** Produk ini akan memfungsikan pengatur waktu kira-kira selama 2 menit pada tombol perangkat jejaring yang harus ditekan.

#### **Metode Menu Pengaturan Nirkabel**

- **1.** Tekan tombol **Nirkabel** pada printer untuk menampilkan menu Nirkabel. Jika printer sedang mencetak, dalam kondisi galat, atau sedang menjalankan tugas penting, tunggu sampai tugas atau galat tersebut selesai sebelum menekan tombol **Nirkabel**.
- **2.** Pilih **Settings** (Pengaturan) dari layar printer.
- **3.** Pilih **Wi-Fi Protected Setup** dari layar printer.
- **4.** Jika Anda memiliki router Wi-Fi Protected Setup (WPS) dengan tombol tekan WPS, pilih **Push Button** (Tombol Tekan), kemudian ikuti petunjuk pada layar. Jika router Anda tidak memiliki tombol tekan atau Anda tidak yakin apakah router Anda memiliki tombol tekan atau tidak, pilih **PIN Setup**, kemudian ikuti petunjuk pada layar.
- **Catatan** Produk akan mengaktifkan pewaktu kurang lebih selama dua menit selama tombol bersangkutan pada perangkat jejaring ditekan atau PIN perute harus dimasukkan pada halaman konfigurasi perute.

## **Sambungan nirkabel tradisional (memerlukan perute)**

Untuk menghubungkan HP e-All-in-One ke jaringan LAN 802.11 nirkabel terintegrasi, Anda memerlukan komponen berikut:

<span id="page-35-0"></span>❑ Jaringan 802.11b/g/n nirkabel yang memiliki perute nirkabel atau titik akses.

**Catatan** HP e-All-in-One hanya mendukung koneksi yang menggunakan frekuensi 2,4GHz.

- ❑ Komputer desktop atau laptop yang mendukung jejaring nirkabel, atau kartu antarmuka jaringan (NIC). Komputer harus terhubung ke jaringan nirkabel di mana Anda bermaksud menginstalkan HP e-All-in-One.
- ❑ Nama jaringan (SSID).
- ❑ Kode WEP atau Frasa Sandi WPA (jika diperlukan).

#### **Untuk menghubungkan produk**

- **1.** Masukkan CD Perangkat Lunak produk ke dalam kandar CD-ROM komputer.
- **2.** Ikuti petunjuk pada layar.

Jika diminta, hubungkan produk ke komputer melalui kabel USB yang disertakan dalam kemasan. Ikuti petunjuk pada layar untuk memasuki pengaturan jaringan nirkabel Anda. Produk akan berusaha melakukan hubungkan ke jaringan. Jika hubungan gagal, ikuti perintah untuk mengatasi masalah, kemudian coba lagi.

**3.** Setelah instalasi selesai, Anda akan diminta untuk melepas kabel USB dan mengetes koneksi jaringan nirkabel itu. Setelah produk berhasil terhubung ke jaringan, instal perangkat lunak di setiap komputer yang akan menggunakan produk melalui jaringan.

## **Sambungan USB (sambungan non-jaringan)**

HP e-All-in-One mendukung rongga USB 2.0 belakang Kecepatan Tinggi untuk sambungan ke komputer.

**Ex Catatan** Layanan web tidak akan tersedia melalui sambungan langsung USB.

#### **Untuk menghubungkan produk dengan kabel USB**

▲ Lihat petunjuk pemasangan yang disertakan dengan produk untuk informasi tentang cara menghubungkan komputer menggunakan kabel USB.

**Ex Catatan** Jangan hubungkan kabel USB ke produk sebelum Anda diminta untuk melakukannya.

Jika perangkat lunak printer telah terinstal, printer akan langsung bekerja begitu dihubungkan. Jika perangkat lunak belum terinstal, masukkan CD yang menyertai perangkat lalu ikuti petunjuk pada layar.

## **Mengubah sambungan USB ke jaringan nirkabel**

Jika Anda mengonfigurasi printer terlebih dulu dan menginstal perangkat lunak melalui kabel USB, menyambungkan langsung printer ke komputer, Anda dapat dengan mudah mengubah sambungan jaringan nirkabel. Anda memerlukan jaringan 802.11 nirkabel yang memiliki perute atau titik akses nirkabel.

 $\mathbb{R}^n$  **Catatan** HP e-All-in-One hanya mendukung koneksi yang menggunakan frekuensi 2,4GHz.

Sebelum mengubah dari sambungan USB ke jaringan nirkabel, pastikan:

- ❑ Printer terhubung ke komputer melalui kabel USB sampai Anda diminta melepasnya.
- ❑ Komputer harus terhubung ke jaringan nirkabel di mana Anda hendak menginstalkan printer.

#### **Mengubah sambungan USB ke jaringan nirkabel**

- **1.** Dari menu mulai komputer, pilih **All Programs** (Semua Program) atau **Programs** (Program), kemudian pilih **HP**.
- **2.** Pilih **HP Deskjet 3520 series**.
- **3.** Pilih **Printer Setup and Software** (Konfigurasi dan Perangkat Lunak Printer).
- **4.** Pilih **Convert a USB connected printer to wireless** (Ubah sambungan USB printer ke nirkabel). Ikuti petunjuk pada layar.

## <span id="page-36-0"></span>**Menyambung nirkabel ke printer tanpa router**

HP Langsung Nirkabel memungkinkan perangkat Wi-Fi Anda, seperti komputer, telepon pintar, dan tablet menyambung langsung ke printer melalui Wi-Fi, menggunakan proses yang baru saja Anda gunakan untuk menghubungkan perangkat Wi-Fi Anda ke jaringan nirkabel baru dan hotspot. Melalui Langsung Nirkabel, Anda dapat mencetak langsung ke printer secara nirkabel, tanpa router nirkabel, dari perangkat berbasis Wi-Fi.

## **Untuk memulai dengan Langsung Nirkabel print**

- **1.** Untuk menggunakan Langsung Nirkabel, Anda harus mengaktifkan Langsung Nirkabel dari panel kontrol, dan mendapatkan nama dan kata sandi Langsung Nirkabel jika Anda memiliki sistem keamanan Langsung Nirkabel pada:
	- **a**. Dari layar depan, tekan tombol **Nirkabel** lalu pilih **Settings** (Pengaturan).
	- **b**. Jika layar menampilkan Langsung Nirkabel dalam keadaan **Off** (Nonaktif), pilih **Wireless Direct** (Nirkabel Langsung), lalu pilih **On (No Security)** (Aktif [Tanpa Keamanan]) atau **On (With Security)** (Aktif [Dengan Keamanan]).
		- **Catatan** Jika Anda mengaktifkan keamanan, hanya pengguna yang memiliki kata sandi yang dapat terhubung secara nirkabel ke printer. Jika Anda menonaktifkan keamanan, siapapun dengan perangkat Wi-Fi yang berada dalam jangkauan Wi-Fi printer dapat terhubung ke printer tersebut.
	- **c**. Pilih **Display Name** (Tampilkan Nama) untuk menampilkan nama Langsung Nirkabel.
	- **d**. Pilih **Display Password** (Tampilkan Kata Sandi) untuk menampilkan kata sandi Langsung Nirkabel jika Anda memiliki sistem keamanan Langsung Nirkabel dalam keadaan aktif.
- **2.** Dari komputer nirkabel atau perangkat seluler, cari dan hubungkan ke nama Langsung Nirkabel, misalnya: HP-print-BF-Deskjet 3520. Jika sistem keamanan Langsung Nirkabel dalam keadaan aktif, masukkan kata sandi Langsung Nirkabel bila diminta. Cetak seperti yang biasa Anda lakukan dari komputer atau perangkat seluler.
- **Ex Catatan 1** Langsung Nirkabel tidak menyediakan akses Internet.

**Catatan 2** Koneksi Langsung Nirkabel tetap tersedia mesikpun printer juga terhubung ke jaringan lokal nirkabel.

**Catatan 3** Semua fungsi yang tersedia pada jaringan lokal nirkabel, seperti mencetak, memindai, memelihara printer, dll juga tersedia bila komputer dengan perangkat lunak printer terinstal di dalamnya, dihubungkan ke printer melalui Langsung Nirkabel. Beberapa fungsi tertentu mungkin tidak didukung jika printer memiliki koneksi nirkabel sekaligus ke jaringan lokal dan Langsung Nirkabel.

## **Menghubungkan printer**

Jika Anda belum menghubungkan printer ke komputer, atau bila Anda ingin menghubungkan printer baru lain dengan model yang sama ke komputer, Anda dapat menggunakan fungsi **Connect a new printer** (Sambungkan printer baru) untuk mengkonfigurasi koneksinya.

## **Untuk menghubungkan printer baru**

- **1.** Dari menu mulai komputer, pilih **All Programs** (Semua Program) atau **Programs** (Program), kemudian pilih **HP**.
- **2.** Pilih **HP Deskjet 3520 series**.
- **3.** Pilih **Printer Setup and Software** (Konfigurasi dan Perangkat Lunak Printer).
- **4.** Pilih **Connect a new printer** (Sambungkan printer baru). Ikuti petunjuk pada layar.

## <span id="page-37-0"></span>**Mengubah pengaturan jaringan**

## **Untuk mengubah pengaturan jaringan**

- **1.** Dari menu mulai komputer, pilih **All Programs** (Semua Program) atau **Programs** (Program), kemudian pilih **HP**.
- **2.** Pilih **HP Deskjet 3520 series**.
- **3.** Pilih **Printer Setup and Software** (Konfigurasi dan Perangkat Lunak Printer).
- **4.** Pilih **Connect a new printer** (Sambungkan printer baru). Ikuti petunjuk pada layar.

## **Tips mengonfigurasi dan menggunakan printer berjaringan**

Gunakan tips berikut untuk mengonfigurasi dan menggunakan printer berjaringan:

- Saat mengonfigurasi printer berjaringan nirkabel, pastikan perute nirkabel dan titik akses Anda sudah menyala. Printer akan mencari perute nirkabel, kemudian merinci daftar nama jaringan yang terdeteksi pada komputer.
- Jika komputer Anda disambungkan ke Jaringan Privat Virtual (VPN), Anda harus memutuskan sambungan dari VPN tersebut agar dapat mengakses perangkat lainnya pada jaringan, termasuk printer.
- Pelajari cara menemukan pengaturan keamanan jaringan. [Klik di sini untuk mendapatkan informasi lebih](http://h20180.www2.hp.com/apps/Nav?h_pagetype=s-924&h_client=s-h-e004-01&h_keyword=lp70018-all-DJ3520&h_lang=en&h_cc=id) [lanjut secara daring](http://h20180.www2.hp.com/apps/Nav?h_pagetype=s-924&h_client=s-h-e004-01&h_keyword=lp70018-all-DJ3520&h_lang=en&h_cc=id).
- Pelajari tentang Network Diagnostic Utility dan tips pemecahan masalah lainnya. [Klik di sini untuk](http://h20180.www2.hp.com/apps/Nav?h_pagetype=s-924&h_client=s-h-e004-01&h_keyword=lp70016-win-DJ3520&h_lang=en&h_cc=id) [mendapatkan informasi lebih lanjut secara daring.](http://h20180.www2.hp.com/apps/Nav?h_pagetype=s-924&h_client=s-h-e004-01&h_keyword=lp70016-win-DJ3520&h_lang=en&h_cc=id)
- Pelajari cara mengubah sambungan dari USB ke nirkabel. [Klik di sini untuk mendapatkan informasi lebih](http://h20180.www2.hp.com/apps/Nav?h_pagetype=s-924&h_client=s-h-e004-01&h_keyword=lp70015-win-DJ3520&h_lang=en&h_cc=id) [lanjut secara daring](http://h20180.www2.hp.com/apps/Nav?h_pagetype=s-924&h_client=s-h-e004-01&h_keyword=lp70015-win-DJ3520&h_lang=en&h_cc=id).
- Pelajari cara bekerja dengan program firewall dan program antivirus saat mengonfigurasi printer. [Klik di sini](http://h20180.www2.hp.com/apps/Nav?h_pagetype=s-924&h_client=s-h-e004-01&h_keyword=lp70017-win-DJ3520&h_lang=en&h_cc=id) [untuk mendapatkan informasi lebih lanjut secara daring](http://h20180.www2.hp.com/apps/Nav?h_pagetype=s-924&h_client=s-h-e004-01&h_keyword=lp70017-win-DJ3520&h_lang=en&h_cc=id).

## **Alat bantu manajemen printer lanjutan (untuk printer yang terhubung ke jaringan)**

Jika printer terhubung ke jaringan, Anda dapat menggunakan server Web tertanam untuk melihat informasi status, mengubah pengaturan, dan mengelolanya dari komputer.

**Catatan** Untuk melihat atau mengubah pengaturan tertentu, Anda mungkin memerlukan kata sandi.

Anda dapat membuka dan menggunakan server Web tertanam tanpa harus terhubung ke Internet. Namun, sejumlah fitur tidak akan tersedia.

- Untuk membuka server Web tertanam
- **[Tentang kuki](#page-38-0)**

## **Untuk membuka server Web tertanam**

**Catatan** Printer harus berada dalam jaringan dan memiliki alamat IP. Alamat IP untuk printer dapat ditemukan dengan menekan tombol **Nirkabel** atau dengan mencetak halaman konfigurasi jaringan.

Dalam peramban Web yang didukung komputer, ketik alamat IP atau nama sistem induk yang telah ditetapkan untuk printer.

Misalnya, jika alamat IP adalah 192.168.0.12, ketik alamat berikut ke dalam peramban Web seperti Internet Explorer: http://192.168.0.12.

## <span id="page-38-0"></span>**Tentang kuki**

Server web tertanam (EWS) menyimpan berkas-berkas teks berukuran sangat kecil (cookie) pada kandar keras ketika Anda melakukan perambanan web. Berkas-berkas ini berguna bagi EWS untuk mengenali komputer di waktu kunjungan berikutnya. Sebagai contoh, jika Anda sudah mengkonfigurasi bahasa EWS, sebuah cookie akan membantu mengingat bahasa yang telah dipilih agar di waktu mengakses EWS berikutnya, halamanhalaman tersebut akan ditampilkan dalam bahasa itu. Meskipun beberapa cookie dihapus di akhir setiap sesi (misal cookie yang menyimpan bahasa tertentu), cookie lainnya (misal cookie yang menyimpan preferensikhusus pengguna) akan disimpan pada komputer sampai Anda menghapusnya secara manual.

Anda dapat mengkonfigurasi peramban untuk menerima semua cookie, atau mengkonfigurasinya agar memberitahu Anda setiap kali sebuah cookie ditampilkan dengan pesan apakah Anda akan menerima atau menolaknya. Anda juga dapat menggunakan peramban untuk menghapus cookie yang tidak diinginkan.

- **Catatan** Bergantung printer yang Anda miliki, jika Anda menonaktifkan kuki, Anda akan menonaktifkan satu atau beberapa fitur berikut:
- Memulai aplikasi di titik terakhir kali ditinggalkan (khususnya berguna saat menggunakan wisaya pemasangan)
- Mengingat pengaturan bahasa peramban EWS
- Mempersonalisasi halaman Laman EWS

Untuk informasi tentang cara mengubah pengaturan privasi dan cookie serta cara melihat atau menghapus cookie, lihat dokumentasi yang disediakan melalui peramban web.

# <span id="page-40-0"></span>**9 Mengatasi masalah**

Bagian ini berisi topik berikut:

- Meningkatkan kualitas cetak
- [Mengeluarkan kertas macet](#page-41-0)
- [Tidak dapat mencetak](#page-43-0)
- [Membuat jaringan](#page-49-0)
- [Dukungan HP](#page-49-0)

## **Meningkatkan kualitas cetak**

- **1.** Pastikan Anda menggunakan kartrid HP asli.
- **2.** Centang properti cetak untuk memastikan Anda telah memilih jenis kertas dan kualitas cetak yang sesuai dari daftar gulung **Media**. Dalam Perangkat lunak printer, klik **Print and Scan** (Cetak dan Pindai), kemudian klik **Set Preferences** (Set Preferensi) untuk mengakses properti cetak.
- **3.** Periksa perkiraan level tinta untuk memastikan apakah tinta kartrid tinggal sedikit. Untuk informasi lebih lanjut, lihat [Memeriksa kisaran level tinta.](#page-30-0) Bila tinta kartrid akan habis, cobalah mengganti kartrid.
- **4.** Menyelaraskan kartrid cetak

#### **Untuk menyelaraskan kartrid dari Perangkat lunak printer**

- **Catatan** Menyelaraskan kartrid akan memastikan hasil berkualitas tinggi. HP All-in-One akan meminta Anda untuk menyelaraskan kartrid setiap kali memasang kartrid baru. Jika Anda melepaskan dan memasang kembali kartrid cetak yang sama, HP All-in-One tidak akan meminta Anda menyelaraskan kartrid cetak. HP All-in-One menyimpan nilai penyelarasan untuk kartrid cetak tersebut, sehingga Anda tidak perlu menyelaraskan kembali kartrid cetak.
- **a**. Muatkan kertas putih berukuran letter atau A4 ke dalam baki masukan.
- **b**. Dalam Perangkat lunak printer, klik **Print and Scan** (Cetak dan Pindai), lalu klik **Maintain Your Printer** (Rawat Printer Anda) untuk mengakses **Printer Toolbox** (Kotak Alat Printer).
- **c**. **Printer Toolbox** (Kotak Alat Printer) akan muncul.
- **d**. Klik **Align Printheads** (Setel Kepala Cetak) pada tab **Device Services** (Layanan Perangkat). Printer akan mencetak lembar penyetelan.
- **e**. Muatkan lembar penyelarasan kartrid dengan muka cetak menghadap ke bawah di sudut kanan depan kaca.
- **f**. Ikuti petunjuk pada layar printer untuk menyetel kartrid. Gunakan kembali atau buang lembar penyetelan kartrid.
- **5.** Cetak halaman diagnostik bila tinta kartrid tinggal sedikit.

#### **Untuk mencetak halaman diagnostik**

- **a**. Muatkan kertas putih berukuran letter atau A4 ke dalam baki masukan.
- **b**. Dalam Perangkat lunak printer, klik **Print and Scan** (Cetak dan Pindai), lalu klik **Maintain Your Printer** (Rawat Printer Anda) untuk mengakses **Printer Toolbox** (Kotak Alat Printer).
- **c**. Klik **Print Diagnostic Information** (Cetak Informasi Diagnostik) pada tab **Device Reports** (Laporan Perangkat) untuk mencetak halaman diagnostik. Amati kotak biru, magenta, kuning, dan hitam pada halaman diagnostik. Jika terlihat goresan pada kotak berwarna dan kotak hitam, atau ada bagian kotak yang tidak dialiri tinta, bersihkan kartrid-kartrid itu secara otomatis.

<span id="page-41-0"></span>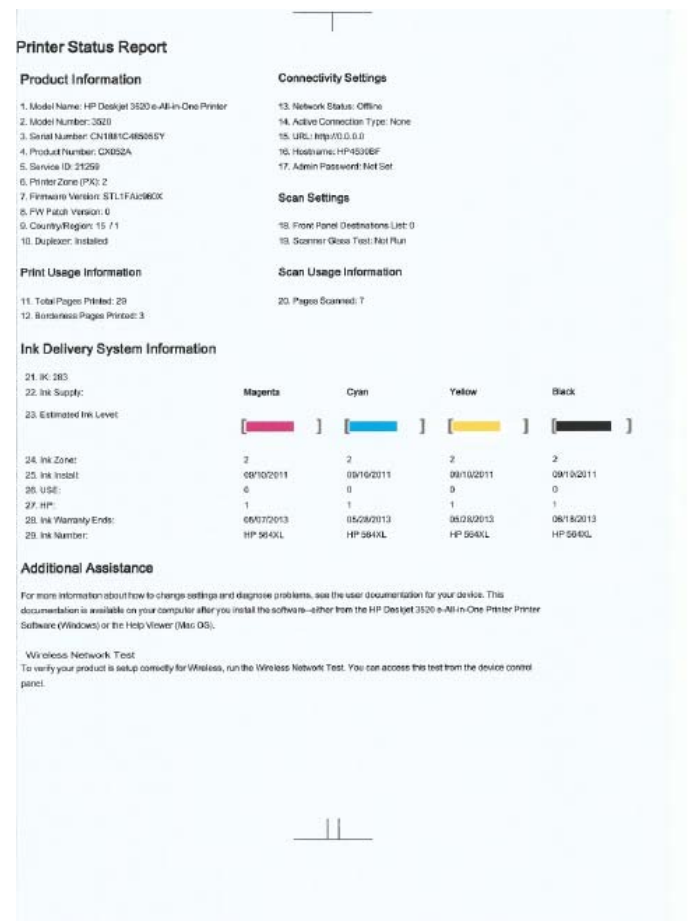

**6.** Bersihkan kartrid cetak secara otomatis jika halaman diagnostik memperlihatkan adanya goresan atau bagian yang kosong pada kotak warna dan kotak hitam.

#### **Untuk membersihkan kepala cetak secara otomatis**

- **a**. Muatkan kertas putih berukuran letter atau A4 ke dalam baki masukan.
- **b**. Dalam Perangkat lunak printer, klik **Print and Scan** (Cetak dan Pindai), lalu klik **Maintain Your Printer** (Rawat Printer Anda) untuk mengakses **Printer Toolbox** (Kotak Alat Printer).
- **c**. Klik **Clean the Printheads** (Bersihkan Kepala Cetak) pada tab **Device Services** (Layanan Perangkat). Ikuti petunjuk pada layar.

Jika solusi di atas tidak mengatasi masalah, [klik di sini untuk pemecahan lebih lanjut secara daring.](http://h20180.www2.hp.com/apps/Nav?h_pagetype=s-924&h_client=s-h-e004-01&h_keyword=lp70004-all-DJ3520&h_lang=en&h_cc=id)

## **Mengeluarkan kertas macet**

Jika terlihat ada kertas macet dan Anda dapat mengaksesnya dari bagian luar printer, tarik kertas yang macet tersebut keluar, kemudian tekan **OK**. Jika Anda tidak dapat melihat atau mengakses kertas dari bagian luar, buka pintu akses kartrid untuk menemukannya.

#### **Buka pintu akses kartrid untuk mencari kertas macet.**

- **1.** Jika kertas macet terdapat di bagian akses kartrid, tarik keluar kertas macet tersebut.
	- **Catatan** Saat mengeluarkan kertas yang macet, pastikan Anda tidak menyentuh strip penyandi putih yang terpasang pada kereta cetak.

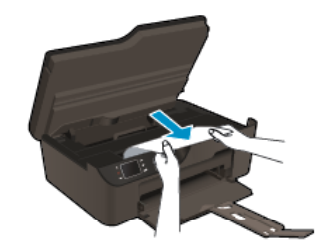

**2.** Jika kertas macet terdapat di bagian belakang printer, buka pintu pembersihan untuk mengaksesnya.

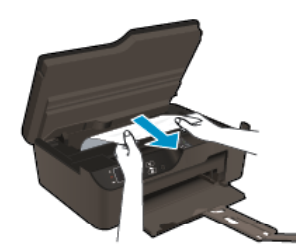

- **a**. Buka pintu pembersihan.
- **b.** Keluarkan kertas macet.
- **c**. Tutup pintu pembersihan. Dorong pintu secara perlahan ke arah printer sampai kedua kait masuk dengan pas pada tempatnya.
- **3.** Jika dengan pintu akses kartrid yang terbuka, kertas macet tidak dapat terjangkau, tutup pintu akses tersebut.
	- **a**. Keluarkan semua kertas atau media dari baki kertas.
	- **b**. Putar printer sampai bersandar pada sisi kirinya.
	- **c**. Tarik baki kertas keluar, kemudian keluarkan kertas macet dari bagian dalam printer.

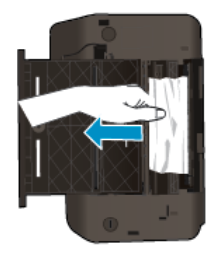

- **d**. Geser kembali baki kertas ke tempatnya.
- **e**. Putar printer sedemikian rupa hingga berdiri pada dudukannya, kemudian muatkan kertas.

Tekan tombol **OK** pada panel kontrol untuk melanjutkan pencetakan saat ini.

Jika solusi di atas tidak mengatasi masalah, [klik di sini untuk pemecahan lebih lanjut secara daring.](http://h20180.www2.hp.com/apps/Nav?h_pagetype=s-924&h_client=s-h-e004-01&h_keyword=lp70005-all-DJ3520&h_lang=en&h_cc=id)

#### **Mencegah kertas macet**

- Jangan isi baki masukan terlalu penuh.
- Ambil kertas yang telah selesai dicetak dari baki keluaran.
- Pastikan kertas dimuat di baki masukan dengan rata dan ujung-ujungnya tidak terlipat atau sobek.
- Jangan campur aneka jenis kertas dan ukuran kertas pada baki masukan; seluruh tumpukan kertas pada baki masukan harus sama ukuran dan jenisnya.
- Atur pemandu lebar kertas pada baki masukan agar menyentuh seluruh kertas dengan pas. Pastikan pemandu lebar kertas tidak menyebabkan kertas pada baki masukan tertekuk.
- Jangan mendorong kertas terlalu jauh ke depan pada baki masukan.

Jika solusi di atas tidak mengatasi masalah, [klik di sini untuk pemecahan lebih lanjut secara daring.](http://h20180.www2.hp.com/apps/Nav?h_pagetype=s-924&h_client=s-h-e004-01&h_keyword=lp70005-all-DJ3520&h_lang=en&h_cc=id)

## <span id="page-43-0"></span>**Tidak dapat mencetak**

Jika Anda memiliki masalah pencetakan, Anda dapat mengunduh HP Printing Diagnostic Utility yang dapat menyelesaikan masalah tersebut secara otomatis. Untuk mendapatkan utilitas tersebut, klik tautan yang sesuai:

**<sup>2</sup> Catatan** Utilitas HP Printing Diagnostic mungkin tidak tersedia dalam semua bahasa.

[Bawa saya ke halaman pengunduhan HP Printing Diagnostic Utility \(Windows 32-bit\).](http://h20180.www2.hp.com/apps/Nav?h_pagetype=s-926&h_lang=en&h_client=s-h-e009-01&h_keyword=dg-PDU&jumpid=ex_r4155/en/hho/ipg/PDU/2050J510-SASH-C)

[Bawa saya ke halaman pengunduhan HP Printing Diagnostic Utility \(Windows 64-bit\).](http://h20180.www2.hp.com/apps/Nav?h_pagetype=s-926&h_lang=en&h_client=s-h-e009-01&h_keyword=dg-PDU64&jumpid=ex_r4155/en/hho/ipg/PDU/2050J510-SASH-C)

## **Mengatasi masalah cetak**

- **Catatan** Pastikan printer sudah dihidupkan dan tersedia kertas dalam baki. Jika Anda masih tidak bisa mencetak, cobalah langkah berikut ini sesuai urutan:
- **1.** Periksa pesan galat dan atasi.
- **2.** Lepas dan sambungkan kembali kabel USB.
- **3.** Pastikan produk tidak dihentikan sementara atau dalam keadaan tidak tersambung.

## **Untuk memastikan bahwa produk tidak dihentikan sementara atau dalam keadaan tidak tersambung**

- **a**. Tergantung pada sistem operasi Anda, lakukan salah satu hal berikut:
	- **Windows 7**: Dari menu **Mulai** Windows, klik **Devices and Printers** (Perangkat dan Printer).
	- **Windows Vista**: Dari menu **Mulai** Windows, klik **Control Panel** (Panel Kontrol), kemudian klik **Printers** (Printer).
	- **Windows XP**: Dari menu **Mulai** Windows, klik **Control Panel** (Panel Kontrol), kemudian klik **Printers and Faxes** (Printer dan Faks).
- **b**. Klik dua kali atau klik kanan ikon produk lalu pilih **See what's printing** (Lihat yang sedang dicetak) untuk membuka antrean cetak.
- **c**. Pada menu **Printer**, pastikan tidak ada tanda centang di sebelah **Pause Printing** (Hentikan Sementara Pencetakan) atau **Use Printer Offline** (Gunakan Printer Tidak Terhubung).
- **d**. Jika Anda telah membuat perubahan, coba cetak kembali.
- **4.** Pastikan produk sudah disetel sebagai printer standar.

## **Untuk memastikan produk telah disetel sebagai printer standar**

- **a**. Tergantung pada sistem operasi Anda, lakukan salah satu hal berikut:
	- **Windows 7**: Dari menu **Mulai** Windows, klik **Devices and Printers** (Perangkat dan Printer).
	- **Windows Vista**: Dari menu **Mulai** Windows, klik **Control Panel** (Panel Kontrol), kemudian klik **Printers** (Printer).
	- **Windows XP**: Dari menu **Mulai** Windows, klik **Control Panel** (Panel Kontrol), kemudian klik **Printers and Faxes** (Printer dan Faks).
- **b**. Pastikan bahwa produk yang benar dipasang sebagai printer default.
	- Printer bawaan memiliki tanda centang dalam lingkaran hitam atau hijau di sebelahnya.
- **c**. Jika produk yang salah dipasang sebagai printer bawaan, klik kanan produk yang benar lalu pilih **Set as Default Printer** (Atur sebagai Printer Standar).
- **d**. Coba gunakan kembali produk Anda itu.

Mengatasi masalah **Mengatasi masalah** **5.** Inisiasi ulang spooler cetak.

## **Untuk menginisiasi ulang spooler cetak**

**a**. Tergantung pada sistem operasi Anda, lakukan salah satu hal berikut:

## **Windows 7**

- Dari menu **Mulai** Windows, klik **Control Panel** (Panel Kontrol), klik **System and Security** (Sistem dan Keamanan), kemudian klik **Administrative Tools** (Alat Bantu Administratif).
- Klik dua kali **Services** (Layanan).
- Klik kanan **Print Spooler** (Spooler Cetak), kemudian klik **Properties** (Properti).
- Pada tab **General** (Umum) di sebelah **Startup type** (Jenis Inisiasi), pastikan **Automatic** (Otomatis) dipilih.
- Jika layanan ini belum berjalan, di bawah **Service status** (Status layanan), klik **Mulai**, kemudian klik **OK**.

## **Windows Vista**

- Dari menu **Mulai** Windows, klik **Control Panel** (Panel Kontrol), klik **System and Maintenance** (Sistem dan Perawatan), kemudian klik **Administrative Tools** (Alat Bantu Administratif).
- Klik dua kali **Services** (Layanan).
- Klik kanan **Print Spooler service** (Layanan Spooler Cetak), kemudian klik **Properties** (Properti).
- Pada tab **General** (Umum) di sebelah **Startup type** (Jenis Inisiasi), pastikan **Automatic** (Otomatis) dipilih.
- Jika layanan ini belum berjalan, di bawah **Service status** (Status layanan), klik **Mulai**, kemudian klik **OK**.

## **Windows XP**

- Dari menu **Mulai** Windows, klik kanan **My Computer** (Komputerku).
- Klik **Manage** (Kelola), kemudian klik **Services and Applications** (Layanan dan Aplikasi).
- Klik dua kali **Services** (Layanan), kemudian pilih **Print Spooler** (Spooler Cetak).
- Klik kanan **Print Spooler** (Spooler Cetak), kemudian klik **Restart** (Inisiasi Ulang) untuk menginisiasi ulang layanan.
- **b**. Pastikan bahwa produk yang benar dipasang sebagai printer default.
	- Printer bawaan memiliki tanda centang dalam lingkaran hitam atau hijau di sebelahnya.
- **c**. Jika produk yang salah dipasang sebagai printer bawaan, klik kanan produk yang benar lalu pilih **Set as Default Printer** (Atur sebagai Printer Standar).
- **d**. Coba gunakan kembali produk Anda itu.
- **6.** Inisiasi ulang komputer.
- **7.** Hapus antrian cetak.

## **Untuk menghapus antrean cetak**

- **a**. Tergantung pada sistem operasi Anda, lakukan salah satu hal berikut:
	- **Windows 7**: Dari menu **Mulai** Windows, klik **Devices and Printers** (Perangkat dan Printer).
	- **Windows Vista**: Dari menu **Mulai** Windows, klik **Control Panel** (Panel Kontrol), kemudian klik **Printers** (Printer).
	- **Windows XP**: Dari menu **Mulai** Windows, klik **Control Panel** (Panel Kontrol), kemudian klik **Printers and Faxes** (Printer dan Faks).
- **b**. Klik dua kali ikon produk Anda untuk membuka antrean cetak.
- **c**. Pada menu **Printer**, klik **Cancel all documents** (Batalkan semua dokumen) atau **Purge Print Document** (Keluarkan Dokumen Cetak), lalu klik **Yes** (Ya) untuk mengkonfirmasi.
- **d**. Jika masih ada dokumen dalam antrean, inisiasi ulang komputer lalu coba cetak kembali setelah komputer diinisiasi ulang.
- **e**. Periksa kembali antrean cetak untuk memastikannya telah bersih, kemudian coba cetak kembali. Jika antrean cetak belum bersih, atau jika telah bersih tapi pekerjaan masih tidak bisa dicetak, lanjutkan ke solusi berikutnya.

Jika solusi di atas tidak mengatasi masalah, [klik di sini untuk pemecahan lebih lanjut secara daring.](http://h20180.www2.hp.com/apps/Nav?h_pagetype=s-924&h_client=s-h-e004-01&h_keyword=lp70011-win-DJ3520&h_lang=en&h_cc=id)

## **Bersihkan kereta cetak**

Keluarkan benda apapun seperti kertas, yang memblokir kereta cetak.

**Catatan** Jangan gunakan alat atau perangkat apapun untuk mengeluarkan kertas macet. Selalu berhati-hati saat mengeluarkan kertas macet dari bagian dalam produk.

 [Klik di sini untuk mendapatkan informasi lebih lanjut secara daring.](http://h20180.www2.hp.com/apps/Nav?h_pagetype=s-924&h_client=s-h-e004-01&h_keyword=lp70007-all-DJ3520&h_lang=en&h_cc=id)

## **Siapkan baki kertas**

## **Buka baki kertas**

▲ Baki kertas harus dibuka untuk mulai mencetak.

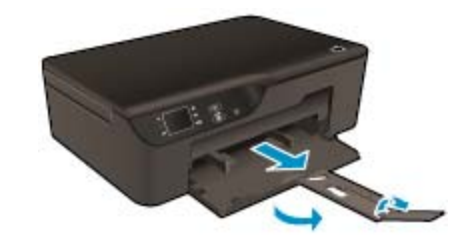

 [Klik di sini untuk mendapatkan informasi lebih lanjut secara daring.](http://h20180.www2.hp.com/apps/Nav?h_pagetype=s-924&h_client=s-h-e004-01&h_keyword=lp70007-all-DJ3520&h_lang=en&h_cc=id)

## **Menyiapkan printer**

Jika Anda tidak puas dengan kualitas cetak, bersihkan kartrid secara otomatis dari panel kontrol.

#### **Bersihkan katrid secara otomatis.**

**1.** Dari layar depan yang menampilkan **Copy** (Salin), **Scan** (Pindai), dan **Quick Forms** (Formulir Cepat), pilih **Settings** (Pengaturan).

**Catatan** Jika layar laman tidak terlihat, tekan tombol **Kembali** sampai Anda dapat melihatnya.

- **2.** Dari menu **Settings** (Pengaturan), pilih **Tools** (Alat).
- **3.** Dari menu **Tools** (Alat), pilih **Clean Printhead** (Bersihkan Kepala Cetak).
- **4.** Ikuti petunjuk pada layar.

Anda dapat memelihara kartrid dengan mengatur penggunaan daya printer melalui fitur Pematian Otomatis printer.

Untuk mendapatkan informasi lebih lanjut, lihat [Pematian Otomatis](#page-9-0)

## **Gangguan fungsi pada printer**

#### **Atasi gangguan fungsi pada printer.**

▲ Jika Anda telah mematikan printer dan kemudian menghidupkannya, namun cara ini tidak dapat mengatasi masalah Anda, hubungi dukungan HP.

[Hubungi dukungan HP untuk mendapatkan bantuan.](http://h20180.www2.hp.com/apps/Nav?h_pagetype=s-001&h_page=hpcom&h_client=s-h-e010-1&h_product=5162503&h_lang=en&h_cc=id)

## **Gangguan fungsi pada kepala cetak**

Kepala cetak dalam produk ini tidak dapat berfungsi.

 [Hubungi dukungan HP untuk mendapatkan bantuan](http://h20180.www2.hp.com/apps/Nav?h_pagetype=s-924&h_client=s-h-e004-01&h_keyword=lp70036-all&h_lang=en&h_cc=id).

## **Dupleks manual**

Pencetakan dua sisi otomatis tidak didukung untuk jenis media tertentu. Bila Anda tidak dapat menggunakan pencetakan dua sisi otomatis karena jenis media yang tidak sesuai, Anda dapat mencetak di kedua sisi kertas menggunakan dupleks manual.

## **Untuk mencetak di kedua sisi secara manual**

- **1.** Pada menu **File** (Berkas) di dalam perangkat lunak aplikasi, klik **Print** (Cetak).
- **2.** Dalam driver printer, pilih **Odd pages** (Halaman ganjil) dari menu gulung **Print** (Cetak). Klik **OK** untuk mencetak.
- **3.** Setelah halaman bernomor ganjil dokumen dicetak, ambil halaman tersebut dari baki keluaran lalu masukkan kembali ke dalam baki masukan dengan sisi kosong menghadap ke bawah.
- **4.** Kembali ke menu gulung **Print** (Cetak), lalu pilih **Even pages** (Halaman genap). Klik **OK** untuk mencetak.

## **Ink cartridge problem [Masalah pada kartrij tinta]**

Keluarkan dulu kemudian masukkan kembali kartrid. Jika cara ini tidak berhasil, bersihkan bagian kontak kartrid. Jika masalah masih belum teratasi, [Ganti kartrid](#page-31-0).

## **Bersihkan kontak kartrid tinta**

- **Perhatian** Prosedur pembersihan hanya berlangsung beberapa menit. Pastikan sesegera mungkin memasang kembali kartrid tinta pada produk. Anda dianjurkan untuk tidak membiarkan kartrid tinta berada di luar produk lebih dari 30 menit. Hal ini dapat mengakibatkan kerusakan pada kepala cetak dan kartrid tinta.
- **1.** Periksa apakah daya hidup.
- **2.** Buka pintu akses kartrid.

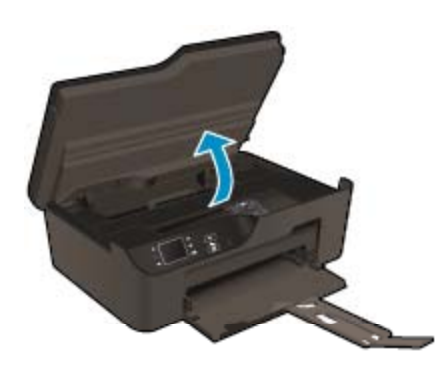

Tunggu sampai kereta cetak bergerak ke sisi kanan produk.

**3.** Tekan tab pada kartrid yang terindikasi dalam pesan galat, kemudian keluarkan dari slot.

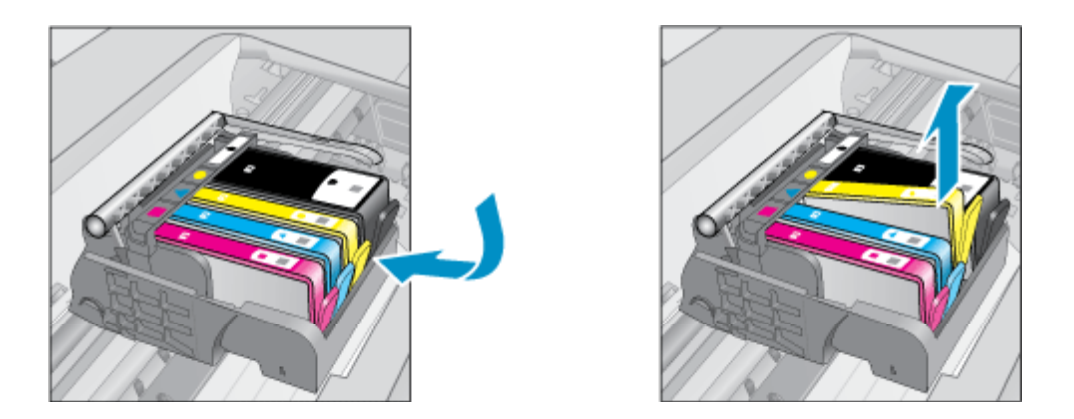

**4.** Pegang kartrij tinta pada sisinya dengan bagian bawah menghadap ke atas dan cari kontak listrik pada kartrij tinta. Kontak listrik tersebut adalah empat kotak tembaga atau logam berwarna emas di bagian bawah kartrij tinta.

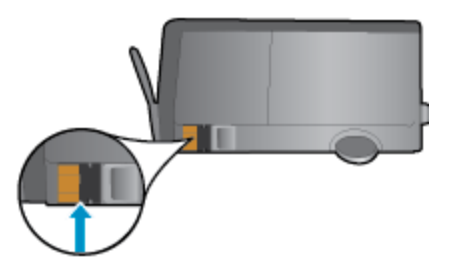

- **5.** Lapkan batang kapas atau kain tak berbulu hanya pada area kontak.
	- **Perhatian** Hati-hati agar bagian kontak saja yang disentuh, dan jangan nodai bagian manapun pada kartrid dengan tinta atau kotoran lain.
- **6.** Di bagian dalam produk, cari kontak pada kepala cetak. Kontak tampak seperti empat pin tembaga atau berwarna emas yang bersentuhan dengan kontak pada kartrij tinta.

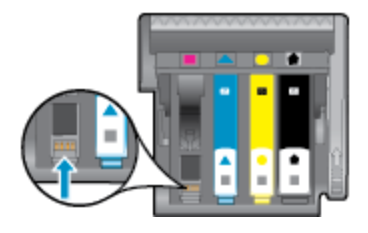

- **7.** Gunakan batang kapas kering atau kain bebas serat untuk mengelap kontak.
- **8.** Pasang kembali kartrid tinta.
- **9.** Tutup pintu akses, lalu periksa apakah pesan galat telah hilang.
- **10.** Jika Anda masih menerima pesan galat, matikan produk, lalu hidupkan kembali.

 [Klik di sini untuk mendapatkan informasi lebih lanjut secara daring.](http://h20180.www2.hp.com/apps/Nav?h_pagetype=s-924&h_client=s-h-e004-01&h_keyword=lp70007-all-DJ3520&h_lang=en&h_cc=id)

## **Setel Kartrid**

Saat Anda mengonfigurasi printer untuk yang pertama kali, Anda harus memasang kartrid yang disertakan dengan printer dalam kemasan. Kartrid-kartrid ini diberi label SETUP dan akan mengalibrasi printer Anda sebelum pencetakan yang pertama kali. Tidak memasang kartrid-kartrid berlabel SETUP saat pengonfigurasian awal produk menyebabkan kondisi galat. Jika Anda telah memasang satu set kartrid biasa, keluarkan kartridkartrid itu lalu pasan kartrid SETUP untuk menyelesaikan penyetelan printer. Setelah pengonfigurasian printer selesai, printer dapat menggunakan kartrid-kartrid biasa.

**Peringatan** Jangan membuka atau membiarkan kartrid tidak disumbat hingga Anda siap memasangnya. Membiarkan sumbat pada kartrid akan mengurangi serapan tinta. Bila perlu Anda dapat menggunakan sumbat oranye dari kartrid SETUP.

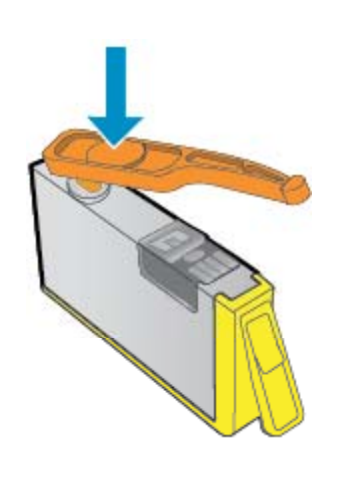

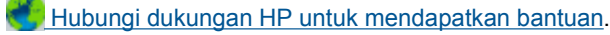

## **Kartrid dengan Penambahan Isi**

## **Usahakan printer dapat mengenali kartrid yang telah ditambahi isi.**

- **1.** Keluarkan kartrid yang telah ditambahi isi.
- **2.** Masukkan kartrid asli ke dalam kereta cetak.
- **3.** Tutup pintu akses, kemudian tunggu sampai kereta cetak berhenti bergerak.
- **4.** Keluarkan kartrid asli, kemudian ganti dengan kartrid yang telah ditambahi isi.
- **5.** Tutup pintu akses, kemudian tunggu sampai kereta cetak berhenti bergerak.

Jika Anda masih menerima pesan kesalahan tentang masalah penambahan isi, hubungi dukungan HP.

 [Hubungi dukungan HP untuk mendapatkan bantuan](http://h20180.www2.hp.com/apps/Nav?h_pagetype=s-924&h_client=s-h-e004-01&h_keyword=lp70036-all&h_lang=en&h_cc=id).

## **Kartrid Model Lama**

Anda harus menggunakan kartrid dengan model yang lebih baru dari kartrid ini. Pada umumnya Anda dapat mengenali versi kartrid yang lebih baru dengan melihat bagian luar kemasannya.

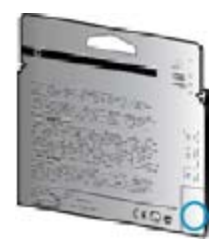

Jika tertulis 'v1' beberapa spasi di sebelah kanan tanggal, kartrid tersebut merupakan model yang lebih baru.

**Hubungi dukungan HP untuk mendapatkan bantuan.** 

## <span id="page-49-0"></span>**Membuat jaringan**

- Pelajari cara menemukan pengaturan keamanan jaringan. [Klik di sini untuk mendapatkan informasi lebih](http://h20180.www2.hp.com/apps/Nav?h_pagetype=s-924&h_client=s-h-e004-01&h_keyword=lp70018-all-DJ3520&h_lang=en&h_cc=id) [lanjut secara daring.](http://h20180.www2.hp.com/apps/Nav?h_pagetype=s-924&h_client=s-h-e004-01&h_keyword=lp70018-all-DJ3520&h_lang=en&h_cc=id)
- Pelajari tentang Network Diagnostic Utility dan tips pemecahan masalah lainnya. [Klik di sini untuk](http://h20180.www2.hp.com/apps/Nav?h_pagetype=s-924&h_client=s-h-e004-01&h_keyword=lp70016-win-DJ3520&h_lang=en&h_cc=id) [mendapatkan informasi lebih lanjut secara daring.](http://h20180.www2.hp.com/apps/Nav?h_pagetype=s-924&h_client=s-h-e004-01&h_keyword=lp70016-win-DJ3520&h_lang=en&h_cc=id)
- Pelajari cara mengubah sambungan dari USB ke nirkabel. [Klik di sini untuk mendapatkan informasi lebih](http://h20180.www2.hp.com/apps/Nav?h_pagetype=s-924&h_client=s-h-e004-01&h_keyword=lp70015-win-DJ3520&h_lang=en&h_cc=id) [lanjut secara daring.](http://h20180.www2.hp.com/apps/Nav?h_pagetype=s-924&h_client=s-h-e004-01&h_keyword=lp70015-win-DJ3520&h_lang=en&h_cc=id)
- Pelajari cara bekerja dengan program firewall dan program antivirus saat mengonfigurasi printer. [Klik di sini](http://h20180.www2.hp.com/apps/Nav?h_pagetype=s-924&h_client=s-h-e004-01&h_keyword=lp70017-win-DJ3520&h_lang=en&h_cc=id) [untuk mendapatkan informasi lebih lanjut secara daring.](http://h20180.www2.hp.com/apps/Nav?h_pagetype=s-924&h_client=s-h-e004-01&h_keyword=lp70017-win-DJ3520&h_lang=en&h_cc=id)

## **Dukungan HP**

- Mendaftarkan produk
- Proses dukungan
- Dukungan HP melalui telepon
- [Pilihan jaminan tambahan](#page-50-0)

## **Mendaftarkan produk**

Hanya dengan beberapa saat untuk mendaftar, Anda dapat menikmati layanan lebih cepat, dukungan lebih efisien, dan isyarat dukungan produk. Jika Anda belum mendaftarkan printer saat menginstal perangkat lunak, Anda dapat mendaftarkannya sekarang di [http://www.register.hp.com.](http://www.register.hp.com)

## **Proses dukungan**

## **Jika Anda mengalami masalah, ikuti langkah-langkah ini:**

- **1.** Periksa dokumentasi yang disertakan dengan produk.
- **2.** Kunjungi situs web dukungan daring HP melalui [www.hp.com/support.](http://h20180.www2.hp.com/apps/Nav?h_pagetype=s-001&h_page=hpcom&h_client=s-h-e010-1&h_product=5162503&h_lang=en&h_cc=id) Dukungan daring HP tersedia untuk semua pelanggan HP. Situs ini adalah sumber tercepat untuk informasi produk mutakhir dan bantuan pakar serta mencakup fitur berikut ini:
	- Akses cepat ke para spesialis dukungan daring yang berkompeten
	- Pembaruan perangkat lunak dan pengandar untuk produk
	- Informasi produk dan pemecahan masalah yang penting untuk masalah-masalah umum
	- Pembaruan produk proaktif, peringatan dukungan, dan kawat berita HP tersedia jika Anda mendaftarkan produk
- **3.** Hubungi dukungan HP. Pilihan dan ketersediaan dukungan berbeda-beda tergantung produk, negara/ wilayah, dan bahasa.

## **Dukungan HP melalui telepon**

Pilihan dan ketersediaan dukungan telepon berbeda-beda menurut produk, negara/wilayah, dan bahasa.

Bagian ini berisi topik berikut:

- Jangka waktu dukungan telepon
- **[Menelepon](#page-50-0)**
- [Nomor telepon dukungan](#page-50-0)
- [Setelah jangka waktu dukungan telepon](#page-50-0)

## **Jangka waktu dukungan telepon**

Dukungan telepon satu tahun tersedia di Amerika Utara, Asia Pasifik, dan Amerika Latin (termasuk Meksiko). Untuk menentukan durasi dukungan telepon di Eropa, Timur Tengah, dan Afrika, silakan lihat [www.hp.com/](http://h20180.www2.hp.com/apps/Nav?h_pagetype=s-001&h_page=hpcom&h_client=s-h-e010-1&h_product=5162503&h_lang=en&h_cc=id) [support.](http://h20180.www2.hp.com/apps/Nav?h_pagetype=s-001&h_page=hpcom&h_client=s-h-e010-1&h_product=5162503&h_lang=en&h_cc=id) Biaya standar perusahaan telepon dikenakan untuk panggilan ini.

Mengatasi masalah **Mengatasi masalah**

## <span id="page-50-0"></span>**Menelepon**

Hubungi dukungan HP saat Anda berada di depan komputer dan produk. Siapkan informasi yang akan diberikan berikut ini:

- Nama produk (tertera pada panel depan produk, seperti HP Deskjet 3520, HP Deskjet Ink Advantage 3525)
- Nomor produk (tertera di bagian dalam pintu akses kartrid)

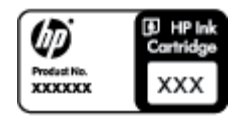

- Nomor seri (terdapat di bagian belakang atau dasar produk)
- Pesan yang ditampilkan pada saat masalah terjadi
- Jawablah pertanyaan berikut:
	- Apakah masalah ini pernah terjadi sebelumnya?
	- Dapatkah Anda mengulanginya?
	- Apakah Anda menambahkan perangkat keras atau perangkat lunak baru pada komputer tidak lama sebelum masalah ini mulai timbul?
	- Apakah terjadi peristiwa lain sebelum masalah ini muncul (seperti hujan petir, produk dipindahkan dan lainnya)?

## **Nomor telepon dukungan**

Untuk daftar nomor telepon dukungan HP terbaru dan informasi biaya panggilan, lihat [www.hp.com/support](http://h20180.www2.hp.com/apps/Nav?h_pagetype=s-001&h_page=hpcom&h_client=s-h-e010-1&h_product=5162503&h_lang=en&h_cc=id).

## **Setelah jangka waktu dukungan telepon**

Setelah jangka waktu dukungan telepon, bantuan tersedia dari HP dengan biaya tambahan. Bantuan juga tersedia pada situs Web dukungan online HP: [www.hp.com/support](http://h20180.www2.hp.com/apps/Nav?h_pagetype=s-001&h_page=hpcom&h_client=s-h-e010-1&h_product=5162503&h_lang=en&h_cc=id). Hubungi penyalur HP Anda atau panggil nomor telepon dukungan untuk negara/wilayah Anda untuk mengetahui lebih banyak tentang pilihan dukungan.

## **Pilihan jaminan tambahan**

Tersedia program perpanjangan layanan untuk HP e-All-in-One dengan tambahan biaya. Kunjungi [www.hp.com/](http://h20180.www2.hp.com/apps/Nav?h_pagetype=s-001&h_page=hpcom&h_client=s-h-e010-1&h_product=5162503&h_lang=en&h_cc=id) [support](http://h20180.www2.hp.com/apps/Nav?h_pagetype=s-001&h_page=hpcom&h_client=s-h-e010-1&h_product=5162503&h_lang=en&h_cc=id), pilih negara/wilayah dan bahasa Anda, kemudian temukan area layanan dan jaminan untuk informasi tentang program perpanjangan layanan tersebut.

# <span id="page-52-0"></span>**10 Informasi Teknis**

Spesifikasi teknis dan informasi peraturan internasional HP e-All-in-One disediakan pada bagian ini.

Untuk spesifikasi tambahan, baca dokumentasi tercetak yang disertakan dengan HP e-All-in-One.

Bagian ini berisi topik berikut:

- Pemberitahuan
- Informasi chip kartrid
- **[Spesifikasi](#page-53-0)**
- [Program penanganan produk ramah lingkungan](#page-55-0)
- [Pemberitahuan resmi](#page-59-0)

## **Pemberitahuan**

#### Pemberitahuan Hewlett-Packard Company

Informasi yang terkandung dalam dokumen ini dapat berubah tanpa pemberitahuan.

Hak Cipta dilindungi Undang-Undang. Dilarang memperbanyak, mengadaptasi, atau menerjemahkan bahan ini tanpa izin tertulis dari Hewlett-Packard, kecuali sebagaimana yang diperbolehkan menurut hukum hak cipta. Jaminan yang diberikan untuk produk dan layanan HP hanya meliputi jaminan yang ditetapkan dalam pernyataan jaminan tersurat yang disertakan pada masing-masing produk dan layanan. Dokumen ini tidak memberikan jaminan tambahan apa pun. HP tidak bertanggung jawab atas segala ketidaklengkapan atau kesalahan teknis atau editorial dalam dokumen ini.

C 2011 Hewlett-Packard Development Company, L.P.

Microsoft, Windows, Windows XP, dan Windows Vista adalah merek dagang Microsoft Corporation yang terdaftar di AS.

Windows 7 adalah merek dagang terdaftar atau merek dagang Microsoft Corporation di Amerika Serikat dan/atau negara-negara lain.

Intel dan Pentium adalah merek dagang atau merek dagang terdaftar Intel Corporation atau anak perusahaannya di Amerika Serikat dan negara-negara lain.

Adobe® adalah merek dagang dari Adobe Systems Incorporated.

## **Informasi chip kartrid**

Kartrid HP yang digunakan dengan produk ini mengandung chip memori yang membantu operasi produk. Selain itu, chip memori ini menghimpun serangkaian informasi tertentu mengenai penggunaan produk, yang tercakup sebagai berikut: tanggal saat pertama kali kartrid dipasang, tanggal saat terakhir kali kartrid digunakan, jumlah halaman tercetak yang menggunakan kartrid, kisaran halaman, mode pencetakan yang digunakan, galat pencetakan yang mungkin terjadi, dan model produk. Informasi ini membantu HP dalam merancang produk di masa depan agar memenuhi kebutuhan pencetakan konsumen.

Data yang dihimpun dari chip memori kartrid tidak mengandung informasi yang dapat digunakan untuk mengidentifikasi konsumen atau pengguna kartrid atau pun produk mereka.

HP menghimpun percontohan dari chip memori pada kartrid yang diserahkan ke program pengembalian dan daur ulang gratis dari HP (Mitra Planet HP: [www.hp.com/hpinfo/globalcitizenship/environment/recycle/\)](http://www.hp.com/hpinfo/globalcitizenship/environment/recycle/index.html). Chip memori dari percontohan ini dibaca dan dipelajari untuk peningkatan produk HP di masa mendatang. Mitra HP yang membantu daur ulang kartrid ini juga memiliki akses ke data tersebut.

Setiap pihak ketiga yang memiliki kartrid mungkin memiliki akses ke informasi anonim pada chip memori. Apabila Anda ingin mencegah akses ke informasi ini, Anda dapat menonaktifkan fungsi chip. Namun, setelah chip memori dibuat tidak berfungsi, kartrid tidak dapat digunakan dalam produk HP.

Jika Anda khawatir dengan penyediaan informasi anonim ini, Anda dapat membuat informasi tersebut tidak dapat diakses dengan cara menonaktifkan kemampuan chip memori dalam menghimpun informasi penggunaan produk.

## <span id="page-53-0"></span>**Untuk menonaktifkan fungsi informasi penggunaan**

- **1.** Dari layar depan printer, pilih **Settings** (Pengaturan).
	- **Catatan** Layar laman akan menampilkan **Copy** (Salin), **Scan** (Pindai), dan **Quick Forms** (Formulir ぽ Cepat). Jika pilihan ini tidak terlihat, tekan tombol **Back** (Kembali) sampai Anda melihatnya.
- **2.** Dari menu **Settings** (Pengaturan), pilih **Preferences** (Preferensi).
- **3.** Pilih **Cartridge Chip Info** (Info Chip Kartrid). Anda dapat mengeset aktif atau nonaktif fungsi informasi penggunaan.
- **Catatan** Anda masih bisa menggunakan kartrid dalam produk HP jika kemampuan chip memori untuk menghimpun informasi penggunaan produk dinonaktifkan.

## **Spesifikasi**

Spesifikasi teknis untuk HP e-All-in-One disediakan di bagian ini. Untuk spesifikasi produk yang lengkap, lihat Lembar Data Produk di [www.hp.com/support.](http://h20180.www2.hp.com/apps/Nav?h_pagetype=s-001&h_page=hpcom&h_client=s-h-e010-1&h_product=5162503&h_lang=en&h_cc=id)

Bagian ini berisi topik berikut:

- Persyaratan sistem
- Spesifikasi lingkungan
- Kapasitas masukan baki kertas
- Kapasitas keluaran baki kertas
- [Ukuran kertas](#page-54-0)
- **[Berat kertas](#page-54-0)**
- [Spesifikasi cetak](#page-54-0)
- [Spesifikasi salin](#page-54-0)
- [Spesifikasi pindai](#page-54-0)
- [Resolusi cetak](#page-54-0)
- [Spesifikasi daya](#page-54-0)
- [Imbal hasil kartrid](#page-55-0)
- [Informasi akustik](#page-55-0)

## **Persyaratan sistem**

Untuk informasi mengenai peluncuran dan dukungan sistem operasi, kunjungi situs Web dukungan online HP di [www.hp.com/support.](http://h20180.www2.hp.com/apps/Nav?h_pagetype=s-001&h_page=hpcom&h_client=s-h-e010-1&h_product=5162503&h_lang=en&h_cc=id)

## **Spesifikasi lingkungan**

- Rentang suhu pengoperasian yang direkomendasikan: 15 ºC s.d 32 ºC (59 ºF s.d 90 ºF)
- Rentang suhu pengoperasian yang diperbolehkan: 5 ºC s.d 40 ºC (41 ºF s.d 104 ºF)
- Kelembaban: 15% s.d 80% RH tanpa pengembunan; 28 ºC titik embun maksimum
- Rentang suhu selain pengoperasian (Penyimpanan): –40 ºC s.d 60 ºC (–40 ºF s.d 140 ºF)
- Bila terdapat medan elektromagnetik tinggi, hasil dari HP e-All-in-One mungkin akan sedikit terganggu
- HP menganjurkan penggunaan kabel USB yang lebih pendek dari atau sepanjang 3 m untuk meminimalkan kemungkinan gangguan yang disebabkan oleh medan elektromagnetik yang tinggi

## **Kapasitas masukan baki kertas**

Lembar kertas polos (80 g/m² [20 pon]): Hingga 50

Amplop: Hingga 5

Kartu indeks: Hingga 20

Lembar kertas foto: Hingga 20

## **Kapasitas keluaran baki kertas**

Lembar kertas polos (80 g/m² [20 pon]): Hingga 20

Amplop: Hingga 5

<span id="page-54-0"></span>Kartu indeks: Hingga 10

Lembar kertas foto: Hingga 10

## **Ukuran kertas**

Untuk daftar lengkap ukuran media yang didukung, lihat perangkat lunak printer.

## **Berat kertas**

Kertas Polos: 64 s.d 90 g/m² (16 s.d 24 pon)

Amplop: 75 s.d 90 g/m² (20 s.d 24 pon)

Kartu: Hingga 200 g/m² (indeks maksimal 110 pon)

Kertas Foto: Hingga 280 g/m ² (75 pon)

#### **Spesifikasi cetak**

- Kecepatan cetak bervariasi tergantung pada kompleksitas dokumen
- Metode: termal inkjet dengan tetes sesuai kebutuhan
- Bahasa: PCL3 GUI

#### **Spesifikasi salin**

- Pemrosesan citra digital
- Kecepatan salin bervariasi tergantung dari kompleksitas dokumen dan model
- Resolusi: hingga 600 dpi

## **Spesifikasi pindai**

- Resolusi Optik: hingga 1200 dpi
- Resolusi Perangkat Keras: hingga 1200 x 2400 dpi
- Resolusi yang Disempurnakan: hingga 2400 x 2400 dpi
- Kedalaman bit: 24-bit warna, 8-bit skala abu-abu (256 level abu-abu)
- Ukuran pindai maksimum dari kaca: 21,6 x 29,7 cm
- Tipe Berkas yang Didukung: BMP, JPEG, PNG, TIFF, PDF
- Versi Twain: 1.9

## **Resolusi cetak**

#### **Mode draft**

- Masukan Warna/Render Hitam: 300x300dpi
- Keluaran (Hitam/Warna): Otomatis

#### **Mode normal**

- Masukan Warna/Render Hitam: 600x300dpi
- Keluaran (Hitam/Warna): Otomatis

#### **Mode polos terbaik**

- Masukan Warna/Render Hitam: 600x600dpi
- Keluaran: 600x1200dpi (Hitam), Otomatis (Warna)

#### **Mode foto terbaik**

- Masukan Warna/Render Hitam: 600x600dpi
- Keluaran (Hitam/Warna): Otomatis

#### **Mode DPI Maks**

- Masukan Warna/Render Hitam: 1200x1200dpi
- Keluaran: Otomatis (Hitam), 4800x1200 dpi dioptimalkan (Warna)

#### **Spesifikasi daya**

#### **CQ191-60017**

- Tegangan masuk: 100-240Vac (+/- 10%)
- Frekuensi masuk: 50/60 Hz (+/- 3Hz)

## <span id="page-55-0"></span>**CQ191-60018**

- Tegangan masuk: 200-240Vac (+/- 10%)
- Frekuensi masuk: 50/60 Hz (+/- 3Hz)

**Ex Catatan** Gunakan hanya dengan kabel daya yang disediakan oleh HP.

#### **Imbal hasil kartrid**

Kunjungi [www.hp.com/go/learnaboutsupplies](http://www.hp.com/go/learnaboutsupplies) untuk informasi lebih lanjut tentang perkiraan imbal hasil kartrid.

#### **Informasi akustik**

Jika Anda memiliki akses Internet, Anda bisa mendapatkan informasi akustik dari situs web HP. Kunjungi: [www.hp.com/support.](http://www.hp.com/support)

## **Program penanganan produk ramah lingkungan**

Hewlett-Packard berkomitmen menyediakan produk berkualitas dengan cara yang ramah lingkungan. Produk ini didesain untuk dapat didaur ulang. Jumlah material yang digunakan diupayakan seminimum mungkin namun fungsionalitas dan keandalannya tetap terjamin. Material yang berbeda didesain agar dapat dipisahkan dengan mudah. Pengencang dan sambungan mudah ditemukan, dijangkau dan dilepas dengan menggunakan perkakas biasa. Komponen penting didesain agar mudah dijangkau dengan cepat sehingga pembongkaran dan perbaikan menjadi efisien.

Untuk informasi lebih lanjut, kunjungi situs web Komitmen HP Terhadap Lingkungan di:

[www.hp.com/hpinfo/globalcitizenship/environment/index.html](http://www.hp.com/hpinfo/globalcitizenship/environment/index.html).

Bagian ini berisi topik berikut:

- Tip Ramah Lingkungan
- Penggunaan kertas
- Plastik
- [Lembar data keamanan bahan](#page-56-0)
- [Program daur ulang](#page-56-0)
- [Program daur ulang persediaan HP inkjet](#page-56-0)
- [Pemakaian daya](#page-56-0)
- [Mode tidur](#page-56-0)
- [Disposal of waste equipment by users in private households in the European Union](#page-57-0)
- [Bahan Kimia](#page-57-0)
- [Batasan bahan berbahaya \(Ukraina\)](#page-58-0)
- [Battery disposal in the Netherlands](#page-58-0)
- **[Battery disposal in Taiwan](#page-58-0)**
- [Maklumat Bahan Perklorat di Kalifornia](#page-58-0)
- **[EU battery directive](#page-59-0)**

## **Tip Ramah Lingkungan**

HP berkewajiban membantu konsumen mengurangi dampak-dampak aktivitas pencetakannya terhadap lingkungan. HP telah memberikan Tips Ramah Lingkungan berikut untuk membantu Anda memperhatikan cara menilai dan mengurangi dampak dari pilihan-pilihan pencetakan yang ada. Untuk fitur tambahan selain fitur-fitur khusus pada produk ini, kunjungi situs web HP Eco Solutions (Solusi Ramah Lingkungan HP) untuk informasi lebih lanjut tentang program-program lingkungan HP.

[www.hp.com/hpinfo/globalcitizenship/environment/](http://www.hp.com/hpinfo/globalcitizenship/environment/)

## **Penggunaan kertas**

Produk ini telah sesuai untuk penggunaan kertas daur ulang menurut DIN 19309 dan EN 12281:2002.

## **Plastik**

Bahan plastik melebihi 25 gram ditandai dengan standar internasional yang meningkatkan kemampuan untuk mengenali plastik untuk tujuan daur ulang di akhir masa pakai produk.

**Informasi Teknis Informasi Teknis**

## <span id="page-56-0"></span>**Lembar data keamanan bahan**

Material safety data sheet (lembar data keamanan bahan) (MSDS) dapat diperoleh dari situs Web HP di:

[www.hp.com/go/msds](http://www.hp.com/go/msds)

## **Program daur ulang**

HP menawarkan semakin banyak program pengembalian produk dan daur ulang di banyak negara/wilayah dan juga bermitra dengan beberapa pusat daur ulang elektronik terbesar di seluruh dunia. HP juga menghemat sumber daya dengan memperbaiki dan menjual kembali sebagian produk yang paling populer. Untuk informasi lebih lanjut tentang daur ulang produk HP, silakan kunjungi:

[www.hp.com/hpinfo/globalcitizenship/environment/recycle/](http://www.hp.com/hpinfo/globalcitizenship/environment/recycle/)

## **Program daur ulang persediaan HP inkjet**

HP berkomitmen dalam menjaga kelestarian lingkungan. Program Daur Ulang Persediaan HP Inkjet tersedia di banyak negara/wilayah dan memungkinkan Anda mendaur ulang kartrij cetak tanpa biaya. Untuk informasi lebih lanjut, kunjungi situs Web HP di:

[www.hp.com/hpinfo/globalcitizenship/environment/recycle/](http://www.hp.com/hpinfo/globalcitizenship/environment/recycle/)

## **Pemakaian daya**

Perangkat pencetakan dan olahcitra Hewlett-Packard yang ditandai dengan logo ENERGY STAR® memenuhi spesifikasi ENERGY STAR Badan Perlindungan Lingkungan (EPA) untuk perangkat olahcitra. Tanda berikut ini akan muncul pada produk olahcitra yang telah memenuhi spesifikasi ENERGY STAR:

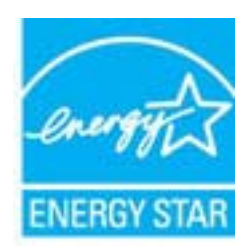

Informasi tambahan mengenai model produk pencitraan berkualifikasi ENERGY STAR terdapat di: [www.hp.com/](http://www.hp.com/go/energystar) [go/energystar](http://www.hp.com/go/energystar)

## **Mode tidur**

- Penggunaan daya akan berkurang saat dalam mode Tidur.
- Setelah pemasangan awal printer, printer akan memasuki mode Tidur setelah 5 menit tidak aktif.
- Selang waktu menuju mode Tidur tidak dapat diubah.

# <span id="page-57-0"></span>**Disposal of waste equipment by users in private households in the European Union**

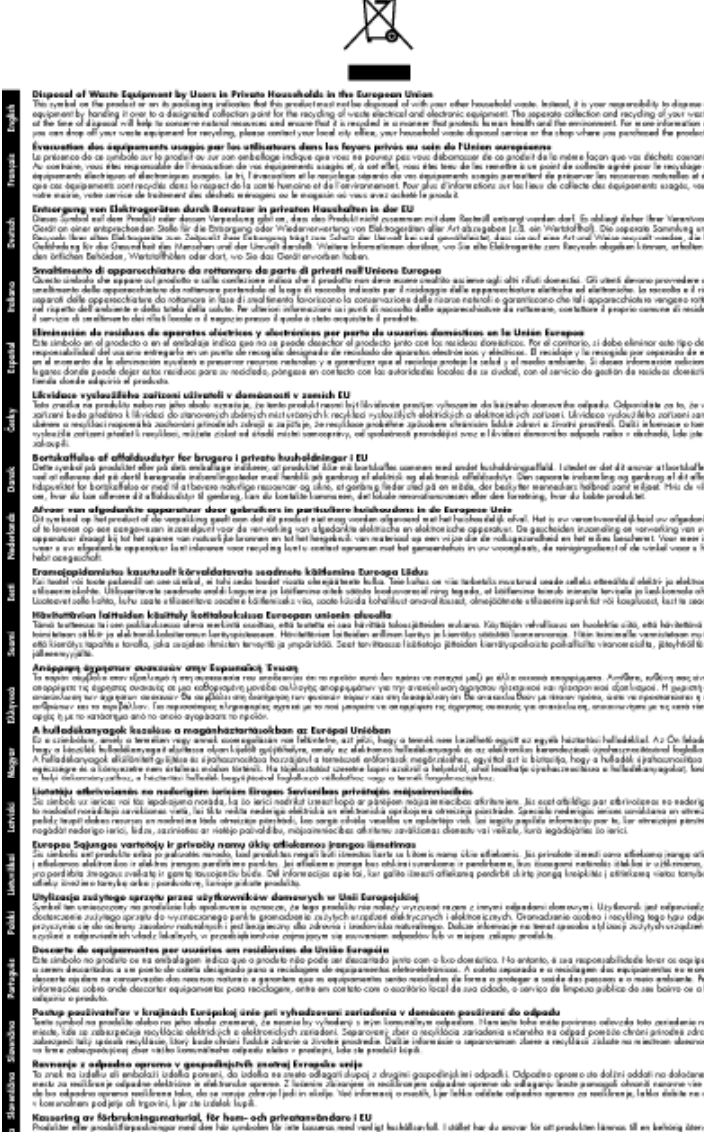

#### Symphon جاهرا

## **Bahan Kimia**

Guna memenuhi ketentuan hukum, seperti *(Regulasi EC No. 1907/2006 dari Parlemen dan Dewan Uni Eropa)* untuk Pembatasan Bahan Kimia (Restriction of Chemicals/REACH), HP berkewajiban untuk menyediakan informasi mengenai bahan kimia yang terkandung dalam produk kepada pelanggan kami. Laporan informasi bahan kimia untuk produk ini dapat ditemukan di: [www.hp.com/go/reach.](http://www.hp.com/go/reach)

## <span id="page-58-0"></span>**Batasan bahan berbahaya (Ukraina)**

## Технічний регламент щодо обмеження використання небезпечних речовин (Україна)

Обладнання відповідає вимогам Технічного регламенту щодо обмеження використання деяких небезпечних речовин в електричному та електронному обладнанні, затвердженого постановою Кабінету Міністрів України від 3 грудня 2008 № 1057

## **Battery disposal in the Netherlands**

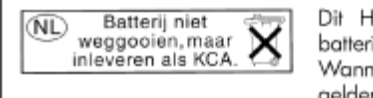

Dit HP Product bevat een lithium-manganese-dioxide batterij. Deze bevindt zich op de hoofdprintplaat. Wanneer deze batterij leeg is, moet deze volgens de geldende regels worden afgevoerd.

## **Battery disposal in Taiwan**

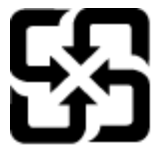

廢電池請回收

Please recycle waste batteries.

## **Maklumat Bahan Perklorat di Kalifornia**

## California Perchlorate Material Notice

Perchlorate material - special handling may apply. See: http://www.dtsc.ca.gov/hazardouswaste/perchlorate/

This product's real-time clock battery or coin cell battery may contain perchlorate and may require special handling when recycled or disposed of in California.

## <span id="page-59-0"></span>**EU battery directive**

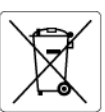

**European Union Battery Directive**<br>This product contains a battery that is used to maintain data integrity of real time clock or product settings and is designed to last the life of the<br>product. Any attempt to service or r

**Directive sur les batteries de l'Union Européenne**<br>Ce produit contient une batterie qui permet de maintenir l'intégrité des données pour les paramètres du produit ou l'horloge en temps réel et qui a<br>été conçue pour durer

#### Batterie-Richtlinie der Europäischen Union

sammen waar met som begreeft in die staat die het staat die staat van die staat van die Produkteinstellungen zu erhalten, und die für die<br>Dieses Produkt enthält eine Batterie, die dazu dient, die Datenintegrität der Echtze durchgeführt werder

**Direttiva dell'Unione Europea relativa alla raccolta, al trattamento e allo smaltimento di batterie e accumulatori**<br>Questo prodotto contiene una batteria utilizzata per preservare l'integrità dei dati dell'orologio in tem stazioni del prodotto e

#### Directiva sobre baterías de la Unión Europea

Directiva sobre baterias de la Unión Europea<br>Este producto contiene una batería que se utiliza para conservar la integridad de los datos del reloj de tiempo real o la configuración del producto<br>y está diseñada para durar t

**Směrnice Evropské unie pro nakládání s bateriemi**<br>Tento výrobek obsahuje baterii, která slouží k uchování správných dat hodin reálného času nebo nastavení výrobku. Baterie je navržena tak, aby<br>vydržela celou životnost výr

#### **EU's batteridirektiv**

EU is parteriaires.<br>Produktet indeholder et batteri, som bruges til at vedligeholde dataintegriteten for realtidsur-eller produktindstillinger og er beregnet til at holde i<br>hele produktets levetid. Service på batteriet ell

## Richtlijn batterijen voor de Europese Unie

**Richtlijn batterijen voor de Europese Unie**<br>Dit product bevat een batterij die wordt gebruikt voor een juiste tijdsaanduiding van de klok en het behoud van de productinstellingen. Bovendien is<br>deze ontworpen om gedurende

#### Euroopa Liidu aku direktiiv

Euroopa Liidu aku direktiiv<br>Toode sisaldab akut, mida kasutatakse reaalaja kella andmeühtsuse või toote sätete säilitamiseks. Aku on valmistatud kestma terve toote kasutusaja.<br>Akut tohib hooldada või vahetada ainult kvalif

**Euroopan unionin paristodirektiivi**<br>Tämä laite sisältää pariston, jota käytetään reaaliaikaisen kellon tietojen ja laitteen asetusten säilyttämiseen. Pariston on suunniteltu kestävän laitteen<br>koko käyttöiän ajan. Pariston

**Οδηγία της Ευρωπαϊκής Ένωσης για τις ηλεκτρικές στήλες**<br>Αυτό το προϊόν περιλομβάνει μια μπατορία, η οποία χρησιμοποιείται για τη διατήρηση της ακεραιότητας των δεδομένων ρολογιού πραγματικού<br>χρόνου ή των ρυθμίσεων προϊόν

**Az Európai unió telepek és akkumulátorok direktívája**<br>A termék tartalmaz egy elemet, melynek feladata az, hogy biztosítsa a valós idejű óra vagy a termék beállításainak adatintegritását. Az elem úgy<br>van tervezve, hogy vég

#### Eiropas Savienības Bateriju direktīva

Eiropas Savienības Bateriju direktīva<br>Produktam ir baterija, ko izmanto reālā laika pulksteņa vai produkta iestatījumu datu integritātes saglabāšanai, un tā ir paredzēta visam produkta<br>dzīves ciklam. Jebkura apkope vai bat

**Europos Sąjungos baterijų ir akumuliatorių direktyva**<br>Šiame gaminyje yra baterija, kuri naudojama, kad būtų galima prižiūrėti realaus laiko laikrodžio veikimą arba gaminio nuostatas; ji skirta veikti<br>visą gaminio eksploat

**Dyrektywa Unii Europejskiej w sprawie baterii i akumulatorów**<br>Produkt zawiera baterię wykorzystywaną do zachowania integralności danych zegara czasu rzeczywistego lub ustawień produktu, która<br>podtrzymuje działanie produkt

#### Diretiva sobre baterias da União Européia

en en al de produto contém uma bateira que é usada para manter a integridade dos dados do relógio em tempo real ou das configurações do produto e<br>Este produto contém uma bateira que é usada para manter a integridade dos da iglificade

**Smernica Európskej únie pre zaobchádzanie s batériami**<br>Tento výrobok obschuje batériu, ktorá slúži na uchovanie správnych údajov hodín reálneho času alebo nastavení výrobku. Batéria je skonštruovaná<br>tak, aby vydržala celú

**Direktiva Evropske unije o baterijah in akumulatorjih**<br>V tem izdelku je baterija, ki zagotavlja natančnost podatkov ure v realnem času ali nastavitev izdelka v celotni življenjski dobi izdelka. Kakršno koli<br>popravilo ali

#### **EU:s batteridirektiv**

Ĩ.

euss oannernarrenne<br>Produkten innehåller ett batteri som används för att upprätthålla data i realtidsklockan och produktinställningarna. Batteriet ska räcka produktens<br>hela livslängd. Endast kvalificerade servicetekniker f

#### Директива за батерии на Европейския съюз

**Директива за батерии на Европейския съюз**<br>Този продукт съдържа батерия, която се използва за поддържане на целостта на данните на часовника в реално време или настройките за<br>продукта, създадена на издържи през целия живо

#### Directiva Uniunii Europene referitoare la baterii

Directiva Uniunii Europene referitoare la baterii<br>Acest produs conjine o baterie care este utilizată pentru a menține integritatea datelor ceasului de timp real sau setărilor produsului și care este<br>proiectată să funcțione

## **Pemberitahuan resmi**

HP e-All-in-One memenuhi persyaratan produk dari badan hukum di negara/wilayah Anda.

Bagian ini berisi topik berikut:

• [Nomor identifikasi model resmi](#page-60-0)

- <span id="page-60-0"></span>**FCC** statement
- Notice to users in Korea
- [VCCI \(Class B\) compliance statement for users in Japan](#page-61-0)
- [Notice to users in Japan about the power cord](#page-61-0)
- [Maklumat Pengaturan Uni Eropa](#page-61-0)
- [Noise emission statement for Germany](#page-62-0)
- [Notice to users in Germany](#page-62-0)
- [Pernyataan peraturan nirkabel](#page-62-0)

## **Nomor identifikasi model resmi**

Untuk tujuan identifikasi regulasi, produk Anda memiliki Nomor Model Regulasi. Nomor Model Regulasi untuk produk Anda adalah SNPRH-1102. Nomor regulasi ini berbeda dengan nama pemasaran (Printer HP Deskjet 3520 e-All-in-One, dan lainnya) atau nomor produk (CX052A, dan lainnya).

## **FCC statement**

#### **FCC** statement

The United States Federal Communications Commission (in 47 CFR 15.105) has specified that the following notice be brought to the attention of users of this product.

This equipment has been tested and found to comply with the limits for a Class B digital device, pursuant to Part 15 of the FCC Rules. These limits are designed to provide reasonable protection against harmful interference in a residential installation. This equipment generates, uses and can radiate radio frequency energy and, if not installed and used in accordance with the instructions, may cause harmful interference to radio communications. However, there is no quarantee that interference will not occur in a particular installation. If this equipment does cause harmful interference to radio or television reception, which can be determined by turning the equipment off and on, the user is encouraged to try to correct the interference by one or more of the following measures:

- Reorient the receiving antenna.
- Increase the separation between the equipment and the receiver.
- Connect the equipment into an outlet on a circuit different from that to which the receiver is connected.
- Consult the dealer or an experienced radio/TV technician for help.
- For further information, contact:

Manager of Corporate Product Regulations Hewlett-Packard Company 3000 Hanover Street Palo Alto, Ca 94304 (650) 857-1501

Modifications (part 15.21)

The FCC requires the user to be notified that any changes or modifications made to this device that are not expressly approved by HP may void the user's authority to operate the equipment.

This device complies with Part 15 of the FCC Rules. Operation is subject to the following two conditions: (1) this device may not cause harmful interference, and (2) this device must accept any interference received, including interference that may cause undesired operation.

## **Notice to users in Korea**

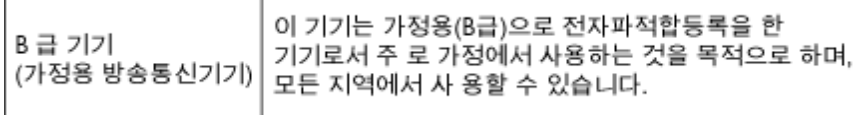

## <span id="page-61-0"></span>**VCCI (Class B) compliance statement for users in Japan**

この装置は、クラスB情報技術装置です。この装置は、家庭環境で使用することを目的として いますが、この装置がラジオやテレビジョン受信機に近接して使用されると、受信障害を引き 起こすことがあります。取扱説明書に従って正しい取り扱いをして下さい。

VCCI-B

## **Notice to users in Japan about the power cord**

```
製品には、同梱された電源コードをお使い下さい。
同梱された電源コードは、他の製品では使用出来ません。
```
## **Maklumat Pengaturan Uni Eropa**

Produk-produk yang memiliki tanda CE sesuai dengan Petunjuk Uni Eropa berikut ini:

- Petunjuk Tegangan Rendah 2006/95/EC
- Petunjuk EMC 2004/108/EC
- Petunjuk Ecodesign 2009/125/EC, bilamana berlaku

Kepatuhan CE atas produk ini hanya berlaku jika didukung dengan adaptor AC bertanda CE yang benar yang disediakan oleh HP.

Jika produk ini memiliki fungsi telekomunikasi, produk ini juga sesuai dengan persyaratan penting dari Petunjuk Uni Eropa berikut ini:

• Petunjuk R&TTE 1999/5/EC

Kepatuhan terhadap petunjuk ini menunjukkan kesesuaian dengan standar Eropa yang telah diharmonisasi dan berlaku (Norma Eropa) yang tercantum dalam Deklarasi Kesesuaian Uni Eropa yang dikeluarkan oleh HP untuk produk atau keluarga produk ini, dan tersedia (hanya dalam bahasa Inggris) dalam dokumentasi produk atau situs Web berikut ini: [www.hp.com/go/certificates](http://www.hp.com/go/certificates) (masukkan nomor produk pada ruas pencarian).

Kepatuhan ini ditunjukkan melalui salah satu tanda kesesuaian berikut yang tercantum pada produk:

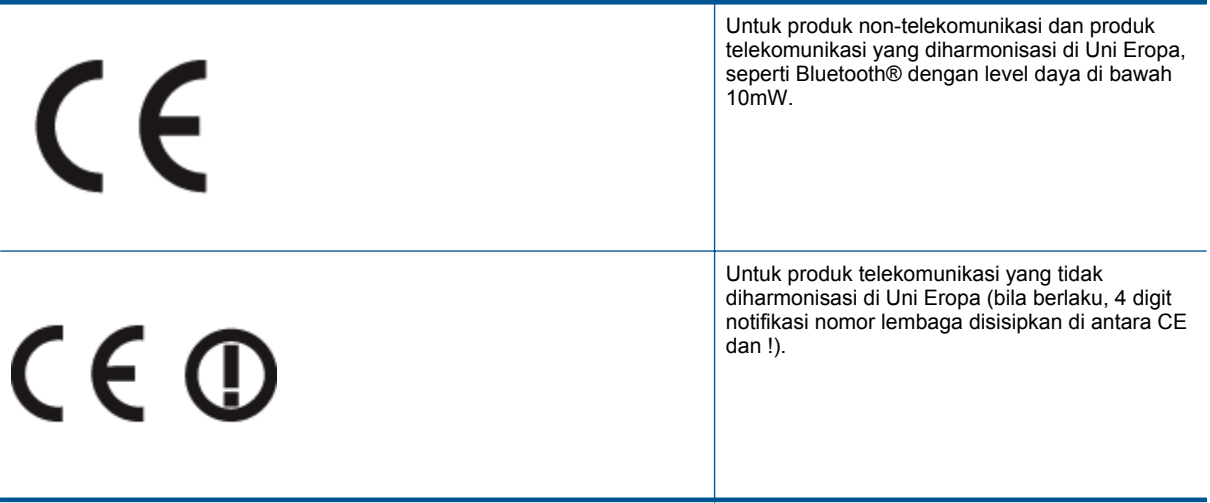

Lihat label pengaturan yang tercantum pada produk.

Fungsi telekomunikasi produk ini dapat digunakan di negara-negara Uni Eropa dan EFTA: Austria, Belgia, Bulgaria, Siprus, Republik Ceko, Denmark, Estonia, Finlandia, Prancis, Jerman, Yunani, Hungaria, Islandia, Irlandia, Italia, Latvia, Liechtenstein, Lithuania, Luxemburg, Malta, Belanda, Norwegia, Polandia, Portugal, Rumania, Republik Slowakia, Slovenia, Spanyol, Swedia, Swiss, dan Kerajaan Inggris.

Konektor telepon (tidak tersedia di semua produk) difungsikan untuk sambungan ke jaringan telepon analog.

## <span id="page-62-0"></span>**Produk dengan perangkat LAN nirkabel**

• Beberapa negara mungkin memiliki kewajiban tertentu atau persyaratan khusus tentang pengoperasian jaringan LAN Nirkabel, seperti penggunaan khusus di dalam ruang atau pembatasan saluran yang tersedia. Pastikan pengaturan negara untuk jaringan nirkabel sudah benar.

#### **Perancis**

• Untuk pengoperasian LAN Nirkabel 2,4-GHz pada produk ini, pembatasan tertentu mungkin berlaku: Produk ini dapat digunakan di dalam ruang untuk seluruh pita frekuensi 2400-MHz hingga 2483,5-MHz (saluran 1 hingga 13). Untuk penggunaan di dalam ruang, hanya pita frekuensi 2400-MHz hingga 2454- MHz (saluran 1 hingga 7) yang dapat digunakan. Untuk persyaratan terbaru, lihat [www.arcep.fr](http://www.arcep.fr).

Pusat kontak urusan pengaturan adalah:

Hewlett-Packard GmbH, Dept./MS: HQ-TRE, Herrenberger Strasse 140, 71034 Boeblingen, GERMANY

## **Noise emission statement for Germany**

## Geräuschemission

LpA < 70 dB am Arbeitsplatz im Normalbetrieb nach DIN 45635 T. 19

## **Notice to users in Germany**

## GS-Erklärung (Deutschland)

Das Gerät ist nicht für die Benutzung im unmittelbaren Gesichtsfeld am Bildschirmarbeitsplatz vorgesehen. Um störende Reflexionen am Bildschirmarbeitsplatz zu vermeiden, darf dieses Produkt nicht im unmittelbaren Gesichtsfeld platziert werden.

## **Pernyataan peraturan nirkabel**

Bagian ini berisi informasi tentang peraturan berikut yang berhubungan dengan produk nirkabel:

- Paparan pada radiasi frekuensi radio
- Notice to users in Brazil
- [Notice to users in Canada](#page-63-0)
- [Notice to users in Taiwan](#page-63-0)

## **Paparan pada radiasi frekuensi radio**

## **Exposure to radio frequency radiation**

Caution The radiated output power of this device is far below the FCC radio frequency exposure limits. Nevertheless, the device shall be used in such a manner that the potential for human contact during normal operation is minimized. This product and any attached external antenna, if supported, shall be placed in such a manner to minimize the potential for human contact during normal operation. In order to avoid the possibility of exceeding the FCC radio frequency exposure limits, human proximity to the antenna shall not be less than 20 cm (8 inches) during normal operation.

## **Notice to users in Brazil**

#### Aviso aos usuários no Brasil

Este equipamento opera em caráter secundário, isto é, não tem direito à proteção contra interferência prejudicial, mesmo de estações do mesmo tipo, e não pode causar interferência a sistemas operando em caráter primário. (Res.ANATEL 282/2001).

## <span id="page-63-0"></span>**Notice to users in Canada**

#### Notice to users in Canada/Note a l'attention des utilisateurs canadiens

For Indoor Use. This digital apparatus does not exceed the Class B limits for radio noise emissions from the digital apparatus set out in the Radio Interference Regulations of the Canadian Department of Communications. The internal wireless radio complies with RSS 210 and RSS GEN of Industry Canada.

Under Industry Canada regulations, this radio transmitter may only operate using an antenna of a type and maximum (or lesser) gain approved for the transmitter by Industry Canada. To reduce potential radio interference to other users, the antenna type and its gain should be so chosen that the equivalent isotropically radiated power (e.i.r.p.) is not more than that necessary for successful communication.

This device complies with Industry Canada licence-exempt RSS standard(s). Operation is subject to the following two conditions: (1) this device may not cause interference, and (2) this device must accept any interference, including interference that may cause undesired operation of the device.

Utiliser à l'intérieur. Le présent appareil numérique n'émet pas de bruit radioélectrique dépassant les limites applicables aux appareils numériques de la classe B prescrites dans le Règlement sur le brouillage radioélectrique édicté par le ministère des Communications du Canada, Le composant RF interne est conforme a la norme RSS-210 and RSS GEN d'Industrie Canada.

Conformément au Règlement d'Industrie Canada, cet émetteur radioélectrique ne peut fonctionner au'avec une antenne d'un type et d'un agin maximum (ou moindre) approuvé par Industrie Canada. Afin de réduire le brouillage radioélectrique potentiel pour d'autres utilisateurs, le type d'antenne et son gain doivent être choisis de manière à ce que la puissance isotrope ravonnée équivalente (p.i.r.e.) ne dépasse pas celle nécessaire à une communication réussie.

Cet appareil est conforme aux normes RSS exemptes de licence d'Industrie Canada. Son fonctionnement dépend des deux conditions suivantes : (1) cet appareil ne doit pas provoquer d'interférences nuisibles et (2) doit accepter toutes interférences reçues, y compris des interférences pouvant provoquer un fonctionnement non souhaité de l'appareil.

## **Notice to users in Taiwan**

## 低功率電波輻射性電機管理辦法

## 第十二條

經型式認證合格之低功率射頻電機,非經許可,公司、商號或使用者均不得擅自變更頻 率、加大功率或變更設計之特性及功能。

## 第十四條

低功率射频電機之使用不得影響飛航安全及干擾合法通信;經發現有干擾現象時,應立 即停用,並改善至無干擾時方得繼續使用。

前項合法通信,指依電信法規定作業之無線電通信。低功率射頻電機須忍受合法通信或 工業、科學及醫藥用電波輻射性電機設備之干擾。

**Informasi Teknis**

Intormasi Teknis

# <span id="page-64-0"></span>**Indeks**

## **C**

cetak spesifikasi [53](#page-54-0)

## **D**

daur ulang kartrij tinta [55](#page-56-0) dukungan melalui telepon [48](#page-49-0) dukungan pelanggan jaminan [49](#page-50-0)

## **I**

informasi hukum nomor identifikasi model resmi [59](#page-60-0) informasi teknis persyaratan sistem [52](#page-53-0) spesifikasi cetak [53](#page-54-0) spesifikasi lingkungan [52](#page-53-0) spesifikasi pindai [53](#page-54-0) spesifikasi salin [53](#page-54-0)

## **J**

jaminan [49](#page-50-0) jangka waktu dukungan telepon jangka waktu untuk dukungan [48](#page-49-0) jaringan kartu antarmuka [33](#page-34-0), [34](#page-35-0)

## **K**

kartu antarmuka [33](#page-34-0), [34](#page-35-0) kertas jenis yang disarankan [17](#page-18-0)

## **L**

lingkungan Program penanganan produk ramah lingkungan [54](#page-55-0) spesifikasi lingkungan [52](#page-53-0)

## **P**

panel kontrol fitur-fitur [6](#page-7-0) tombol [6](#page-7-0) pemberitahuan resmi [58](#page-59-0) pemberitahuan wajib pernyataan nirkabel [61](#page-62-0) persyaratan sistem [52](#page-53-0) pindai spesifikasi pindai [53](#page-54-0) proses dukungan [48](#page-49-0)

## **S**

salin spesifikasi [53](#page-54-0) setelah jangka waktu dukungan [49](#page-50-0)

**T**

tombol, panel kontrol [6](#page-7-0)